# helion. $p\not\!\downarrow$

### > Idź do

- · Spis treści
- · Przykładowy rozdział

### Katalog książek

- · Katalog online
- · Zamów drukowany katalog

### Twój koszyk

· Dodai do koszyka

### Cennik i informacje

- · Zamów informacje o nowościach
- · Zamów cennik

### Czytelnia

• Fragmenty książek online

### > Kontakt

**Helion SA** ul. Kościuszki 1c 44-100 Gliwice tel. 032 230 98 63 e-mail: helion@helion.pl © Helion 1991-2008

## Adobe InDesign CS4/CS4 PL. Oficjalny podręcznik

Autor: [Adobe Creative Team](http://helion.pl/autorzy/tecrad.htm) Tłumaczenie: Piotr Cieślak

ISBN: 978-83-246-2277-1 Tytuł oryginału[: Adobe InDesign CS4 Classroom in a Book](http://www.amazon.com/exec/obidos/ASIN/0321573803/helion-20) Format: B5, stron: 448

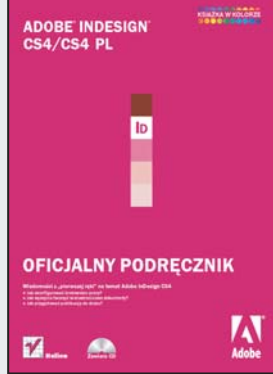

#### Wiadomości z "pierwszej ręki" na temat Adobe InDesign CS4!

- Jak skonfigurować środowisko pracy?
- Jak wydajnie tworzyć wielostronicowe dokumenty?
- Jak przygotować publikacje do druku?

InDesign to jedno z najbardziej rozpoznawalnych narzêdzi firmy Adobe. Cenione przez profesjonalistów, przyjazne dla amatorów. Najnowsza wersja tego programu, CS4, została wyróżniona tytułem PC Magazine Editors Choice. I nie stało się to za sprawa odpowiednich znajomości jej twórców... Kolejna wersja to wiele innowacji, które pozwolą na jeszcze szybsze tworzenie perfekcyjnych publikacji. Dopracowany w najdrobniejszych szczegółach Adobe InDesign CS4 to niewatpliwie jeden z liderów rynku programów przeznaczonych do składu dokumentów.

Autorami "Adobe InDesign CS4/CS4 PL. Oficialny podrecznik" sa najlepsi specialiści firmy Adobe w zakresie tej aplikacji. Wiedza tu zawarta pochodzi z pierwszej rêki i przedstawia najlepsze praktyki pracy z tym narzêdziem. W trakcie lektury kolejnych rozdziałów, rozwiązywania ćwiczeń oraz przygotowywania przykładowych projektów dowiesz się, jak dostosować środowisko pracy do swoich potrzeb, osadzać w dokumentach elementy graficzne czy też tworzyć i modyfikować style. Ponadto zdobedziesz gruntowna wiedze w zakresie przygotowania dokumentu do publikacji – zarówno tradycyjnej, jak i cyfrowej. Dzięki temu podręcznikowi błyskawicznie opanujesz Adobe InDesign w zakresie umożliwiajacym swobodna prace z tym programem.

- Przestrzeń robocza dostosowanie i wykorzystanie jej możliwości
- Opcje stylu
- Prace nad wielostronicowymi dokumentami
- Wykorzystanie ramek tekstowych
- Tworzenie ramek graficznych
- Importowanie i obróbka tekstów
- Troche wiedzy o typografii
- Obsługa kolorów i ich profile
- Importowanie i edytowanie grafik
- Prezentacia danych tabelarycznych
- Wykorzystanie przezroczystości do tworzenia efektownych publikacji
- Tworzenie spisów treści i indeksów
- Przygotowanie dokumentów do publikacji
- Wydruk dokumentów
- Przygotowanie formy cyfrowej format PDF, Flash

Twórz profesjonalne publikacje cyfrowe i drukowane, korzystając z najnowszych narzędzi!

# **spIs treśCI**

#### **Wstęp**

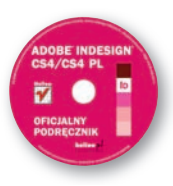

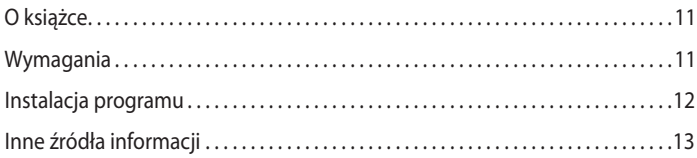

#### **1 InfOrmACje O prZestrZenI rObOCZej**

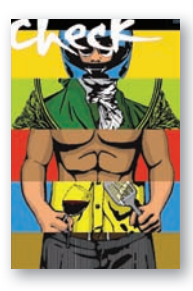

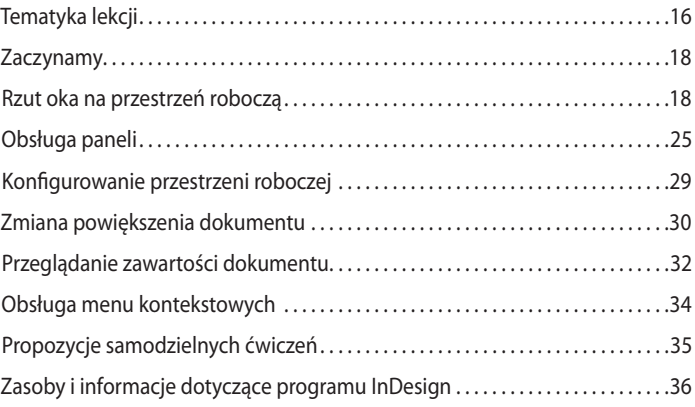

#### **2 KrótKI Kurs ADObe InDesIgn**

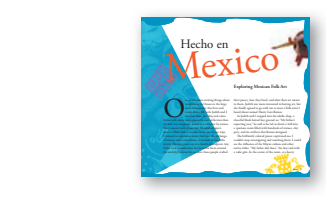

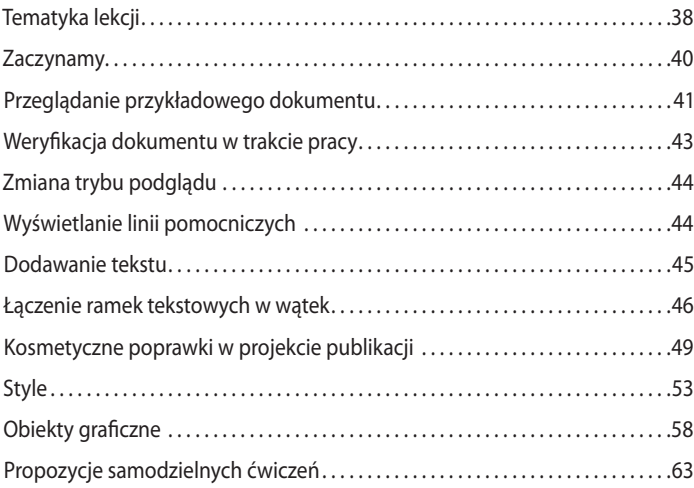

#### **3 KOnfIgurOWAnIe I eDyCjA WIeLOstrOnICOWegO DOKumentu**

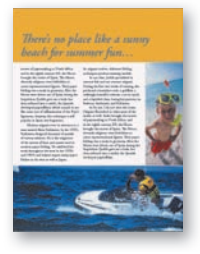

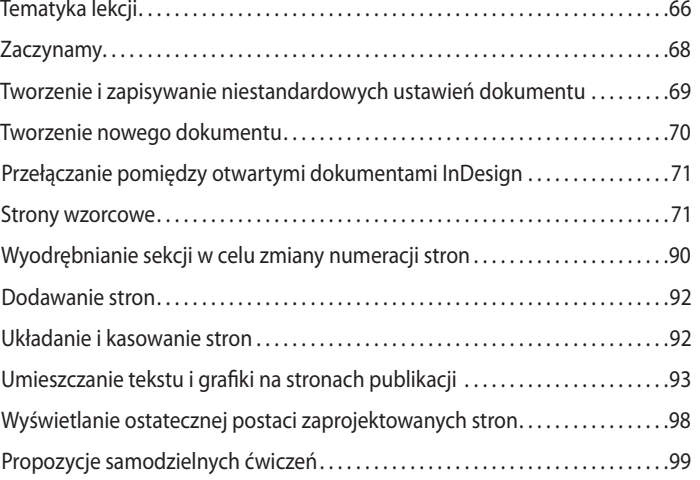

#### **4 rAmKI**

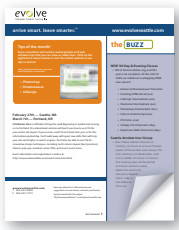

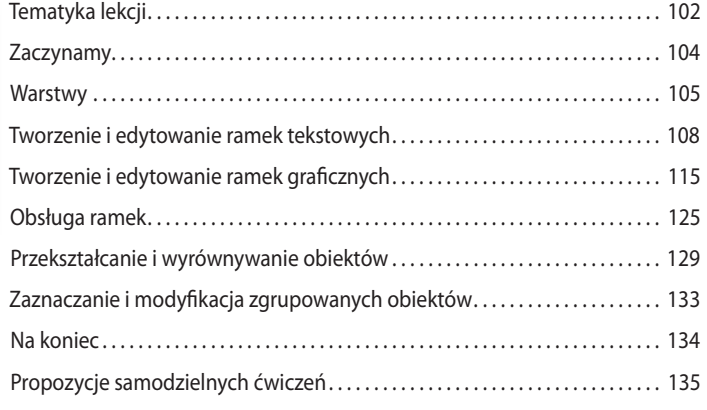

#### **5 ImpOrtOWAnIe I eDyCjA teKstu**

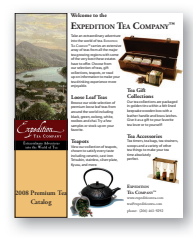

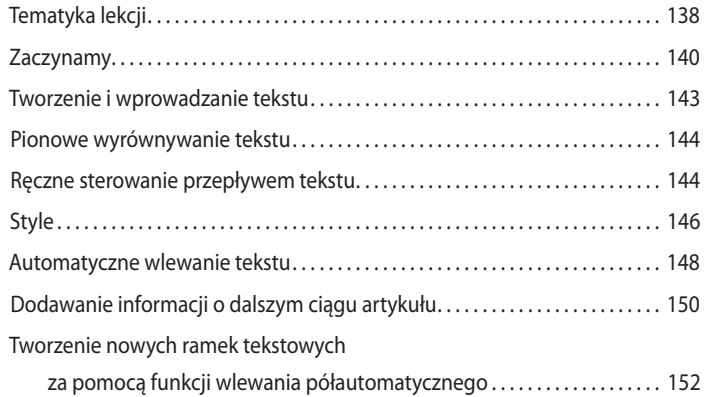

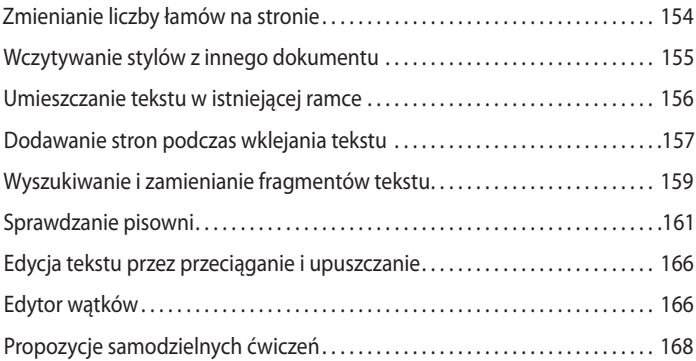

#### **6 typOgrAfIA**

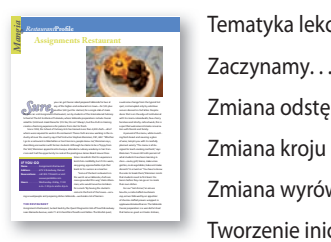

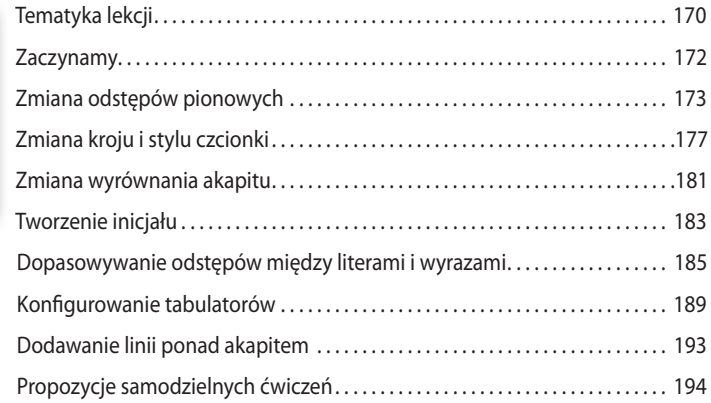

#### **7 ObsŁugA KOLOróW**

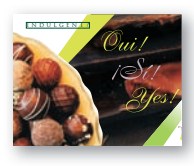

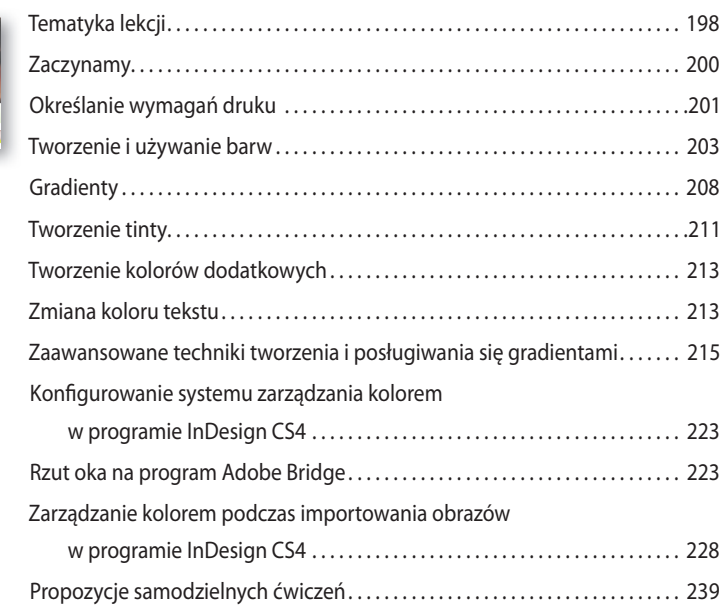

#### **8 styLe**

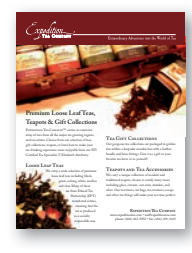

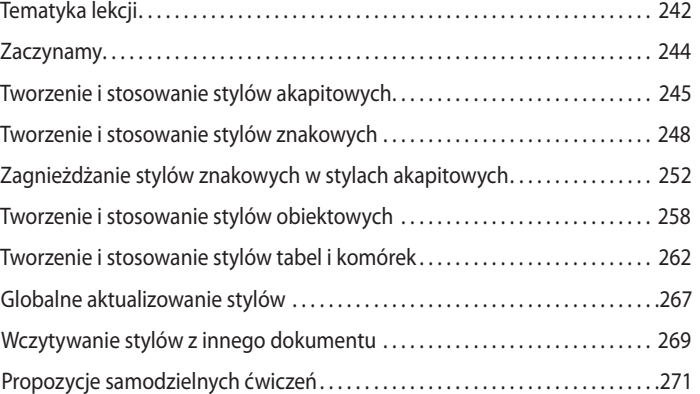

#### **9 ImpOrtOWAnIe I eDytOWAnIe grAfIKI**

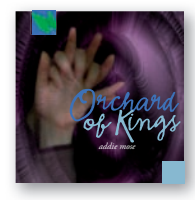

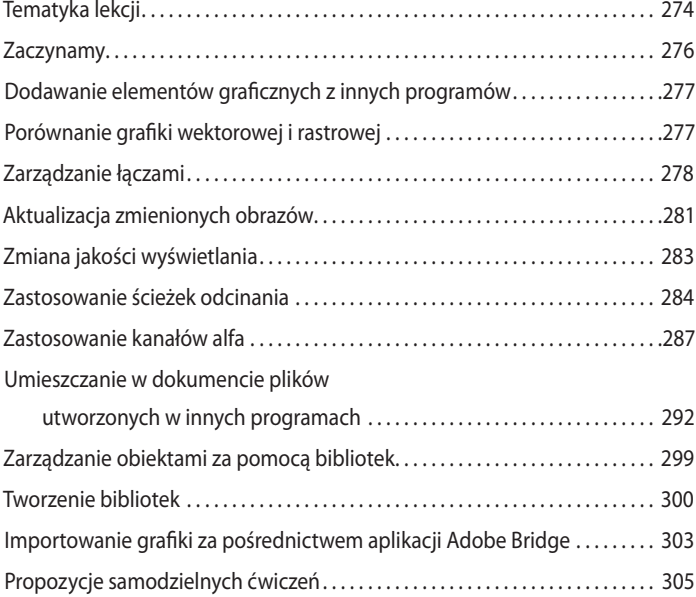

#### **10 tWOrZenIe tAbeL**

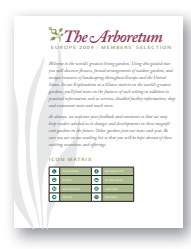

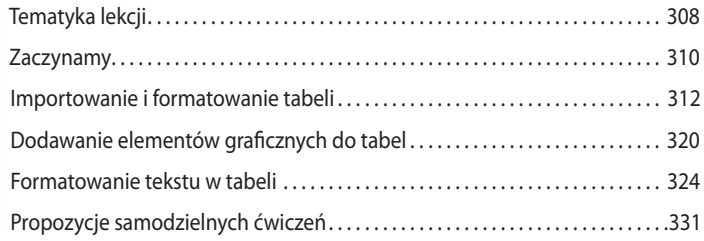

#### **11 prZeZrOCZystOść**

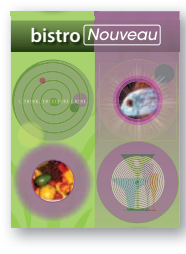

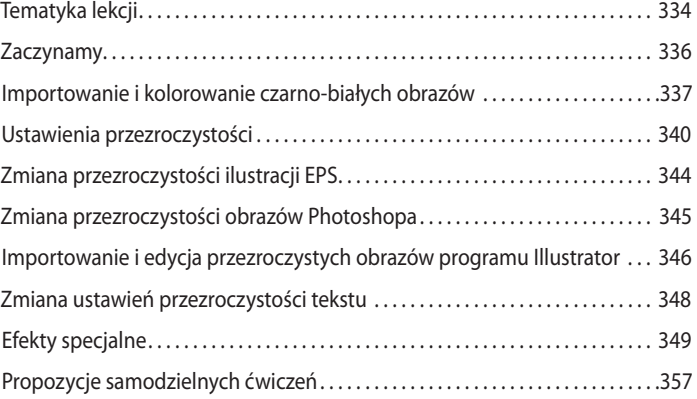

#### **12 ObsŁugA DŁugICH DOKumentóW**

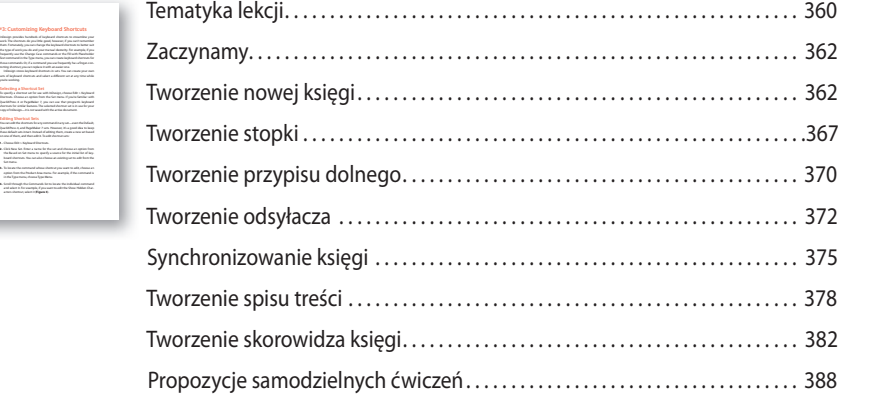

#### **13 DruKOWAnIe I eKspOrtOWAnIe**

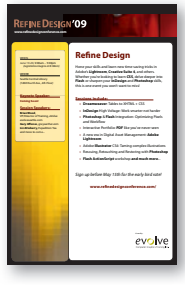

acters shortcut, select it (**Figure 3**).

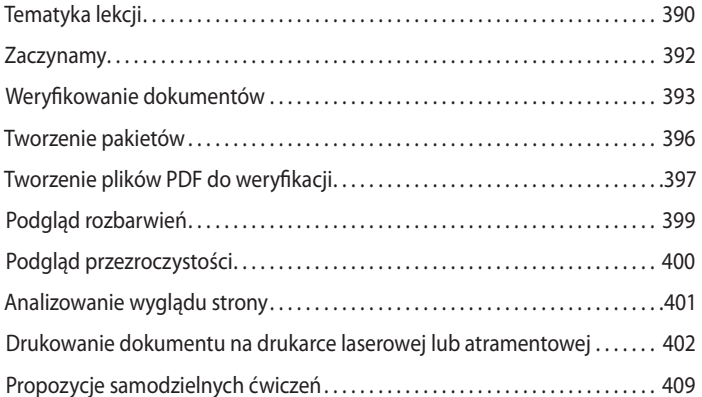

#### **14 prOjeKtOWAnIe pubLIKACjI InterAKtyWnyCH**

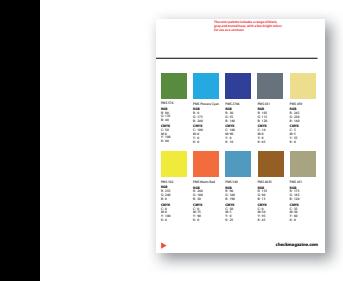

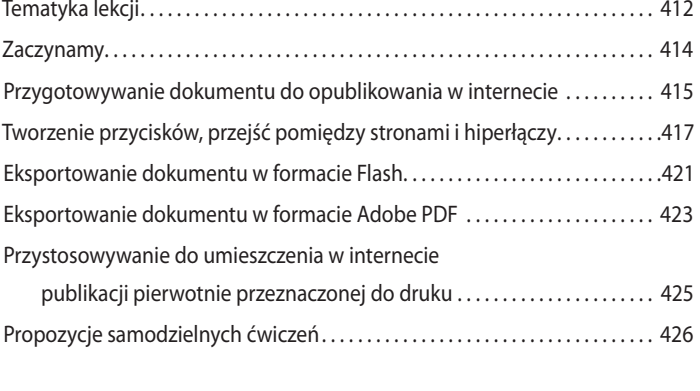

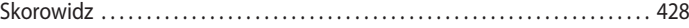

# **5 Importowanie i edycja tekstu**

### **Tematyka lekcji**

Lekcja ta stanowi wstęp do zagadnień związanych z edytowaniem i importowaniem tekstu. W ćwiczeniach zawartych w tej lekcji omówione zostaną następujące zagadnienia:

- **•** Wpisywanie i importowanie tekstu do ramek tekstowych.
- **•** Tworzenie wątków i sterowanie przepływem tekstu.
- **•** Wczytywanie stylów z innego dokumentu.
- **•** Formatowanie tekstu przy użyciu stylów.
- **•** Obsługa brakujących czcionek.
- **•** Wyszukiwanie i zmiana fragmentów tekstu oraz jego atrybutów typograficznych.
- **•** Dodawanie informacji o dalszym ciągu tekstu.
- **•** Automatyczne poprawianie błędów pisowni.
- **•** Edytowanie słownika.
- Przenoszenie tekstu metodą "przeciągnij i upuść".
- **•** Obsługa edytora wątków.

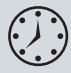

Wykonanie ćwiczeń opisanych w tej lekcji powinno zająć około 60 minut.

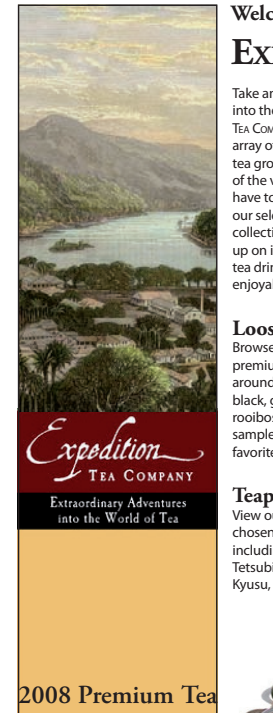

**Catalog**

#### **Welcome to the ExpEdition tEa Company™**

Take an extraordinary adventure into the world of tea. ExpEDITION TEA COMPANY™ carries an extensive array of teas from all the major tea growing regions with some of the very best these estates have to offer. Choose from our selection of teas, gift collections, teapots, or read up on information to make your tea drinking experience more enjoyable.

#### **Loose Leaf Teas**

Browse our wide selection of premium loose leaf teas from around the world including black, green, oolong, white, rooibos and chai. Try a few samples or stock up on your favorite.

#### **Teapots**

View our collection of teapots, chosen to satisfy every taste including ceramic, cast-iron Tetsubin, stainless, silver-plate, Kyusu, and more.

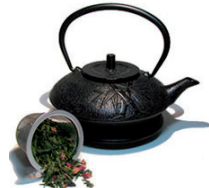

**Tea Gift Collections** Our tea collections are packaged in golden tins within a felt-lined keepsake wooden box with a

leather handle and brass latches. Give it as a gift to your favorite tea lover or to yourself!

#### **Tea Accessories**

Tea timers, tea bags, tea strainers, scoops and a variety of other tea things to make your tea time absolutely perfect.

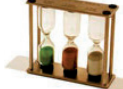

**EXPEDITION tEa Company™** www.expeditiontea.com tea@expeditiontea.com phone: (206) 463-9292

W programie Adobe InDesign CS4 można importować tekst i tworzyć wątki tekstowe, składające się z powiązanych ze sobą ramek, a także dowolnie edytować treść dokumentu. Po zaimportowaniu tekstu można formatować go przy użyciu gotowych lub samodzielnie utworzonych stylów, zmieniać jego wygląd i treść wybranych fragmentów, a także korygować błędy przy użyciu narzędzi do sprawdzania poprawności tekstu.

### **Zaczynamy**

Ćwiczenia opisane w tej lekcji poświęcone są uzupełnieniu 12-stronicowego katalogu herbaty. Kilka stron tego katalogu jest już gotowych, podobnie jak cała jego treść, znajdująca się w oddzielnym dokumencie. Twoim zadaniem będzie umieszczenie w projekcie materiału tekstowego, odpowiednie rozmieszczenie go w ramkach i przeprowadzenie kilku kosmetycznych zmian i poprawek.

- **1** Aby mieć pewność, że wszystkie ustawienia i działanie programu InDesign CS4 będą zgodne z informacjami podanymi w trakcie tej lekcji, należy przenieść plik *InDesign Defaults* do innego foldera, według wskazówek podanych na stronie 12, w części zatytułowanej "Zapisywanie i odtwarzanie pliku InDesign Defaults".
- **2** Uruchom program Adobe InDesign CS4. Aby upewnić się, że układ paneli i poleceń w menu programu będzie odpowiadał układowi pokazanemu na rysunkach w tej lekcji, wydaj kolejno polecenia *Window/Workspace/[Advanced]* (*Okno/Obszar roboczy/[Zaawansowany]*) i *Window/Workspace/Reset Advanced* (*Okno/Obszar roboczy/Wyzeruj Zaawansowany*).

### **Zarządzanie czcionkami**

Na początek otwórz istniejący dokument InDesign. Może się zdarzyć, że niektóre z czcionek użytych podczas projektowania tego dokumentu nie są zainstalowane w systemie operacyjnym Twojego komputera — w takim przypadku program InDesign wyświetli odpowiedni komunikat błędu.

**1** Wybierz polecenie *Open* (*Otwórz*) z menu *File* (*Plik*) i otwórz plik *05\_Start.indd* znajdujący się w folderze *Lesson\_05*, który skopiowałeś z całym folderem *Lessons* do foldera *InDesignCIB* na dysku twardym Twojego komputera.

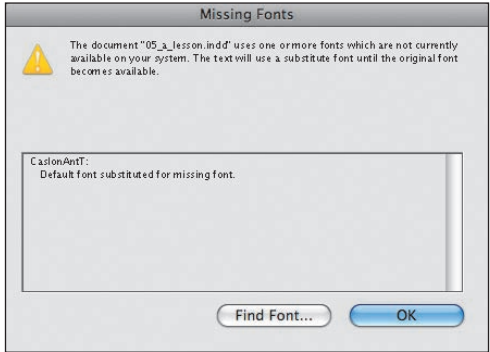

**2** Kliknij przycisk *OK*, aby zamknąć okno z komunikatem.

 **Uwaga:** Jeśli nie skopiowałeś dotychczas materiałów niezbędnych do wykonania tej lekcji z płyty CD dołączonej do książki *Adobe InDesign CS4/ CS4 PL. Oficjalny podręcznik* na dysk twardy komputera, zrób to jeszcze przed przystąpieniem do dalszej pracy. Więcej informacji na ten temat znajdziesz na stronie 12, w części zatytułowanej "Kopiowanie materiałów dołączonych do książki".

#### **Uwaga:**

Po otwarciu doku-

mentu zawierającego czcionki, które nie zostały zainstalowane w systemie, pojawia się komunikat ostrzegawczy, informujący o tym, jakich krojów brakuje do poprawnego wyświetlenia dokumentu. Ponadto tekst sformatowany przy użyciu tych czcionek podświetlony jest na różowo, co ułatwia oszacowanie ewentualnych problemów z jego wydrukowaniem. Program InDesign wyposażony został w kilka funkcji i narzędzi, które umożliwiają rozwiązywanie problemów z niedostępnymi czcionkami.

W trakcie jednego z kolejnych ćwiczeń opiszemy, jak rozwiązać problem brakujących czcionek przez zastąpienie niedostępnego kroju innym, zainstalowanym w systemie operacyjnym Twojego komputera.

- **3** Sięgnij do panelu *Pages* (*Strony*) i przejrzyj zawartość dokumentu. Strony od 6 do 10 zostały już opracowane. Twoje zadanie w tej lekcji polegało będzie na zastąpieniu brakujących czcionek i ukończeniu prac nad pięcioma pierwszymi oraz dwiema ostatnimi (11 i 12) stronami katalogu.
- **4** Wybierz polecenie *Save As* (*Zapisz jako*) z menu *File* (*Plik*) i zapisz dokument pod nazwą *05\_Working.indd* w folderze *Lesson\_05*.
- **5** Aby przyjrzeć się ukończonej wersji projektu, otwórz plik o nazwie *05\_End. indd*, znajdujący się w tym samym folderze. Jeśli chcesz, zamknij ten dokument po zapoznaniu się z jego zawartością lub pozostaw go, aby wzorować się na nim podczas pracy.

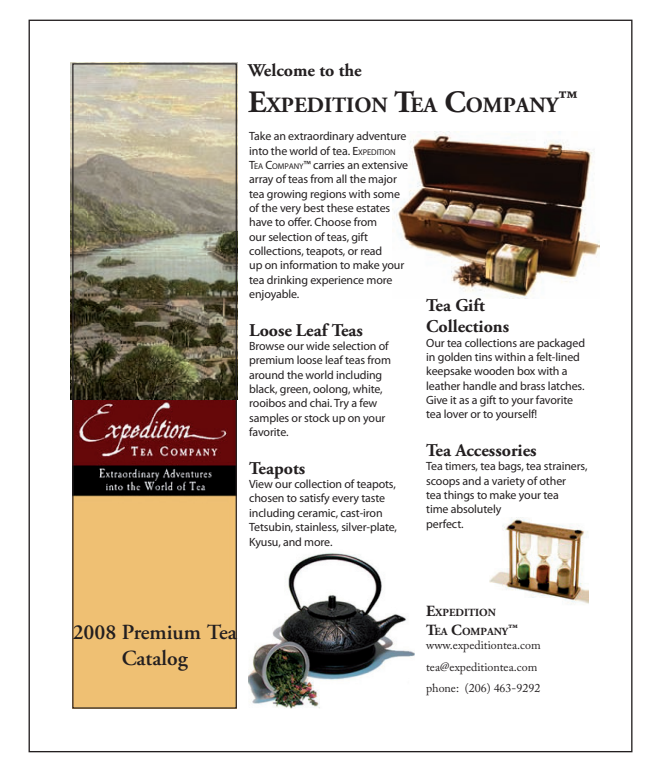

**6** Gdy będziesz gotowy do realizacji pierwszego ćwiczenia, kliknij zakładkę roboczego projektu, znajdującą się w lewej górnej części okna dokumentu.

### **Wyszukiwanie i zmiana brakującej czcionki**

Po otwarciu dokumentu w poprzednim ćwiczeniu program InDesign prawdopodobnie wyświetlił komunikat o brakującej czcionce o nazwie CaslonAntT. Oczywiście, jeśli czcionka ta zainstalowana jest w systemie operacyjnym Twojego komputera, to komunikat ten się nie pojawi; nawet w takim przypadku jednak zachęcamy Cię do zapoznania się ze wskazówkami dotyczącymi obsługi brakujących czcionek. Ewentualnie, możesz pominąć tę część rozdziału — zajmiemy się w niej bowiem poszukiwaniem tekstu, który został sformatowany przy użyciu czcionki CaslonAntT i zastąpieniu tej czcionki innym krojem pisma, o nazwie Adobe Garamond Pro.

- **1** Jeśli nie zrobiłeś tego wcześniej, kliknij zakładkę dokumentu *05\_Working.indd*, znajdującą się w lewym górnym rogu okna dokumentu, aby wyświetlić projekt przeznaczony do dokończenia.
- **2** Dwukrotnie kliknij ikonę strony 2 w panelu *Pages* (*Strony*) wyświetlenie tej ikony może wymagać przewinięcia zawartości tego panelu. Wybierz polecenie *View/Fit Page in Window* (*Widok/Zmieść stronę w oknie*). Podświetlony na różowo tekst w nagłówku tej strony oznacza, że do jego sformatowania użyta została czcionka niedostępna w systemie.
- **3** Wydaj polecenie *Type/Find Font* (*Tekst/Znajdź czcionkę*). W oknie dialogowym *Find Font* (*Znajdź czcionkę*) wyświetlona zostanie lista czcionek użytych w dokumencie oraz ich rodzaj: PostScript, TrueType lub OpenType. Brakujące czcionki oznaczone zostaną ikoną ostrzeżenia  $(\triangle)$ .

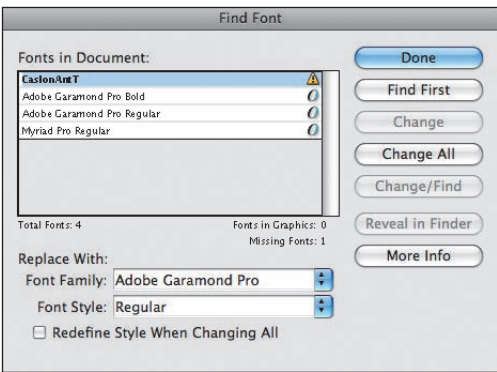

- **4** Zaznacz nazwę czcionki CaslonAntT na liście czcionek *Fonts In Document* (*Czcionki w dokumencie*).
- **5** Z listy *Font Family* (*Rodzina czcionek*) w sekcji *Replace With* (*Zastąp*) wybierz krój Adobe Garamond Pro. Choć nazwa czcionki brzmi "Adobe Garamond Pro", to nie znajdziesz jej pod literą "A", lecz "G".
- **6** Wybierz opcję *Regular* z listy *Font Style* (*Styl czcionki*).
- **7** Kliknij przycisk *Change All* (*Zmień wszystkie*), a następnie przycisk *Done* (*Gotowe*), aby zamknąć omawiane okno dialogowe i zapoznać się z efektem dokonanej zmiany w oknie dokumentu.
- **8** Wydaj polecenie *File/Save* (*Plik/Zapisz*).

 **Uwaga:** Pracując nad własnymi projektami, zazwyczaj znacznie lepiej jest dodać brakującą czcionkę w systemie, zamiast zastępować ją inną. Brakujące czcionki można zainstalować, uaktywnić przy użyciu oprogramowania do zarządzania czcionkami lub dodać ich pliki do foldera *Fonts*, znajdującego się w folderze, w którym zainstalowany został program InDesign. Więcej informacji o instalowaniu czcionek znajdziesz w systemie pomocy programu InDesign.

### **Tworzenie i wprowadzanie tekstu**

Tekst wprowadzany do dokumentu utworzyć można w programie InDesign lub zaimportować z innych aplikacji, takich jak edytory tekstu.

Kolejne zadanie będzie polegało na utworzeniu ramki tekstowej na tytuł katalogu, który brzmi "2008 Premium Tea Catalog". Ramka ta powinna znaleźć się w prostokątnym, złotym obszarze widocznym tuż pod logo "Expedition Tea Company", na pierwszej stronie dokumentu. Na koniec trzeba będzie zmienić styl napisu w utworzonej ramce.

- **1** Przejdź do strony 1 i zmień powiększenie podglądu do 100% za pomocą narzędzia *Zoom* (*Lupka*) ( $\rightarrow$ ).
- **2** W celu oznaczenia położenia górnej krawędzi ramki z nagłówkiem utwórz poziomą linię pomocniczą na wysokości 39p0, używając w tym celu poziomej miarki w oknie dokumentu. Bieżąca współrzędna Y tworzonej linii będzie wyświetlana w niewielkim okienku podpowiedzi, tuż obok kursora myszy.
- **3** Włącz narzędzie *Type* (*Tekst*) (T) i umieść kursor obok lewego marginesu, w miejscu, w którym przecina się on z linią pomocniczą o współrzędnej 39p0.
- **4** Przeciągnij kursorem myszy, aby utworzyć ramkę tekstową w pustym obszarze poniżej linii pomocniczej, aż do samego dołu ciemnozłotego prostokąta. Ramka powinna obejmować całą pierwszą kolumnę

tekstu, a jej górna krawędź powinna pokrywać się z linią pomocniczą o współrzędnej 39p0.

Po narysowaniu ramki przy użyciu narzędzia *Type* (*Tekst*) ( ) kursor wstawiania i edycji tekstu automatycznie zostanie umieszczony w jej wnętrzu.

**5** W utworzonej ramce wpisz 2008 Premium Tea Catalog.

Wpisany tekst należy sformatować przy użyciu stylu o nazwie *Catalog Title*. Podczas stosowania stylów akapitowych kursor wpisywania tekstu można umieścić w wybranym miejscu akapitu lub zaznaczyć jego dowolny fragment.

- **6** Kliknij zakładkę panelu *Paragraph Styles* (*Style akapitowe*), aby go otworzyć. Upewnij się, że kursor wstawiania i edycji tekstu znajduje się w dowolnym miejscu wprowadzonego przed chwilą napisu, i wybierz styl o nazwie *Catalog Title*, znajdujący się w panelu *Paragraph Styles* (*Style akapitowe*).
- **7** Wydaj polecenie *File/Save* (*Plik/Zapisz*).

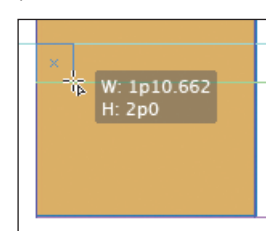

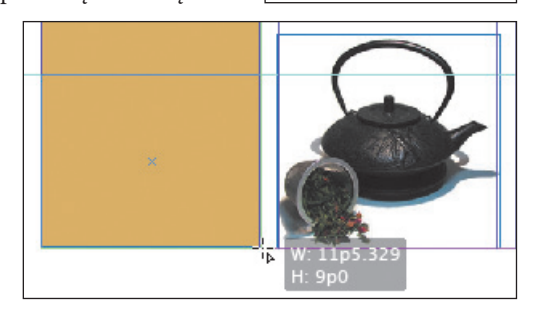

 **Wskazówka:** Wymiary ramki po jej narysowaniu można poprawić poprzez przeciągnięcie jej uchwytów narzędziem *Selection* (*Zaznaczanie*). Kiedy będzie miała pożądany rozmiar, włącz narzędzie *Type* (*Tekst*) i kliknij w jej wnętrzu.

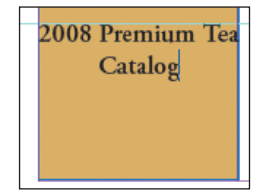

### **Pionowe wyrównywanie tekstu**

W celu równomiernego rozłożenia przestrzeni powyżej i pod spodem ramki tekstowej należy wyśrodkować tekst w pionie za pomocą narzędzi do justowania.

**1** Umieść kursor wstawiania tekstu w dowolnym miejscu utworzonej przed chwilą ramki tekstowej i wydaj polecenie *Object/Text Frame Options* (*Obiekt/Opcje ramki tekstowej*).

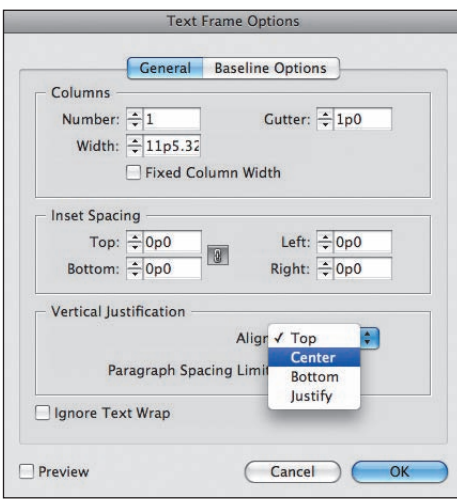

- **2** Wybierz opcję *Center* (*Wyśrodkowanie*) z menu *Align* (*Wyrównaj*) w sekcji *Vertical Justification* (*Justowanie pionowe*) okna dialogowego *Text Frame Options* (*Opcje ramki tekstowej*) i kliknij przycisk *OK*.
- **3** Wydaj polecenie *File/Save* (*Plik/Zapisz*).

### **Ręczne sterowanie przepływem tekstu**

Proces rozmieszczania tekstu w połączonych ramkach nazywany jest "wlewaniem" tekstu, zaś samo łączenie ramek, to tworzenie tzw. wątków. W programie InDesign tekst można wlewać ręcznie (w celu zachowania pełnej kontroli nad przebiegiem tego procesu) lub automatycznie (by zaoszczędzić czas). Istnieje też możliwość automatycznego tworzenia nowych stron podczas rozmieszczania długich materiałów tekstowych.

Omawianie procesów rozmieszczania tekstu w ramkach zaczniemy od pierwszego, "ręcznego" wariantu. Najpierw należy wybrać plik tekstowy, którego zawartość ma zostać zaimportowana do przykładowego dokumentu. Po wczytaniu tekstu należy utworzyć ramkę — można w tym celu przeciągnąć kursorem myszy lub kliknąć w dowolnym punkcie strony. W poniższym ćwiczeniu podczas umieszczania tekstu w łamach na pierwszej stronie katalogu zastosowane zostaną obydwie wymienione metody.

- **1** Dwukrotnie kliknij ikonę pierwszej strony publikacji w panelu *Pages* (*Strony*), aby umieścić ją na środku okna dokumentu. Kliknij pusty obszar dokumentu, by anulować wszystkie zaznaczenia.
- **2** Utwórz poziomą linię pomocniczą w punkcie o współrzędnych 7p3, posługując się poziomą miarką. Linia ta wyznaczała będzie dolną krawędź pierwszej ramki tekstowej.
- **3** Z menu *File* (*Plik*) wybierz polecenie *Place* (*Umieść*). W wyświetlonym oknie dialogowym zaznacz opcję *Show Import Options* (*Pokazuj opcje importu*).
- **4** Odszukaj i zaznacz plik *05\_Intro.doc* w katalogu *Lesson\_05*; kliknij przycisk *Open* (*Otwórz*).
- **5** Na ekranie wyświetlone zostanie wówczas okno dialogowe *Microsoft Word Import Options* (*Opcje importu programu Microsoft Word*). Upewnij się, że opcja *Preserve Styles and Formatting from Text and Tables* (*Zachowaj style i formatowanie z tekstu i tabel*) jest włączona, dzięki czemu podczas importowania zachowane zostanie formatowanie tekstu zastosowane w edytorze. Kliknij przycisk *OK*.

Utwórz teraz ramkę tekstową obejmującą swoją szerokością drugi i trzeci łam strony. W ramce tej znajdzie się napis "Welcome to the Expedition Tea Company".

**6** Umieść kursor myszy oznaczający gotowość do umieszczenia importowanego tekstu ( $\equiv$ ) w lewym górnym rogu drugiego łamu.

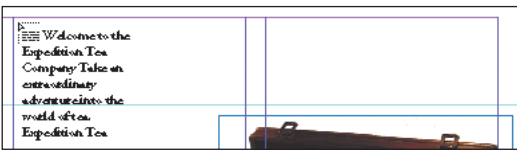

**7** Przeciągnij, aby utworzyć ramkę tekstową sięgającą w poziomie do prawej krawędzi trzeciego łamu, zaś w pionie do linii pomocniczej o współrzędnej 7p3.

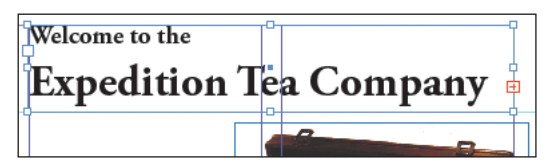

Zwróć uwagę na port wyjściowy nowej ramki, który znajduje się w jej prawym dolnym rogu. Znajdujący się w nim znak plusa oznacza, iż zawiera ona nadmiarowy tekst (innymi słowy, tekstu jest zbyt dużo, by wyświetlić całość). Ów nadmiarowy tekst należy umieścić w kolejnej ramce tekstowej, w środkowym łamie na pierwszej stronie dokumentu.

- **8** Włącz narzędzie *Selection* (*Zaznaczanie*) (**\***) i kliknij port wyjściowy nowej ramki.
- **9** Przesuń kursor myszy, symbolizujący gotowość do wklejania tekstu, tuż pod utworzoną przed chwilą ramkę tekstową i kliknij.

 **Wskazówka:** W dowolnym momencie możesz zrezygnować z dalszego rozmieszczania tekstu, poprzez włączenie dowolnego narzędzia z panelu *Tools* (*Narzędzia*). Kursor symbolizujący gotowość do dalszego rozmieszczania tekstu zostanie zastąpiony kursorem wybranego narzędzia, lecz działanie to nie spowoduje utraty pozostałego materiału tekstowego.

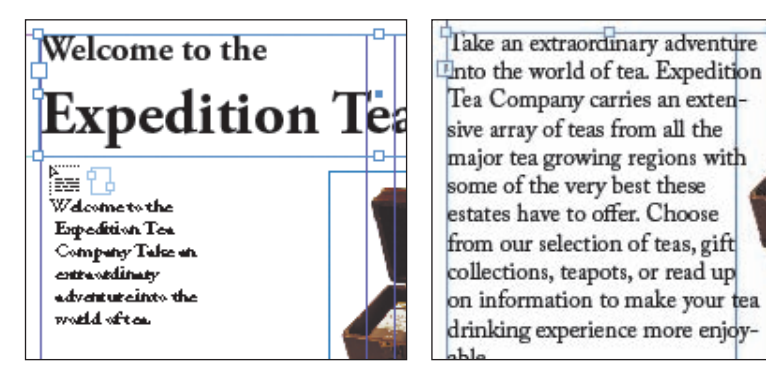

Tekst zostanie umieszczony w nowej ramce, począwszy od punktu kliknięcia, a kończąc na samym dole drugiego łamu. Port wyjściowy nowego łamu również zawiera znak plusa. Oznacza to, iż pewna ilość tekstu jest nadal niewidoczna.

**10** Upewnij się, że narzędzie *Selection* (*Zaznaczanie*) ( ) jest nadal włączone, i kliknij port wyjściowy utworzonej przed chwilą ramki. Gdy to zrobisz, kliknij tuż pod obrazkiem przedstawiającym drewniane pudełko z herbatą, aby umieścić pozostałą część tekstu w ostatnim łamie po prawej stronie.

### **Importowanie kilku plików tekstowych jednocześnie**

W oknie dialogowym *Place* (*Umieść*) można "załadować" narzędzie *Type* (*Tekst*) kilkoma różnymi plikami tekstowymi, by potem móc kolejno rozmieścić je w dokumencie. Oto przebieg takiego procesu:

- **•** Naciśnij klawisz *Ctrl* (Windows) lub *Command* (Mac OS) i kliknij kilka różnych plików tekstowych, aby je zaznaczyć.
- **•** Naciśnij klawisz *Shift* i zaznacz kilka sąsiadujących plików.
- **•** W razie potrzeby zaznacz pliki znajdujące się w różnych folderach.
- **•** Gdy klikniesz przycisk *Open* (*Otwórz*), obok kursora symbolizującego gotowość do wklejania tekstu pojawi się (w nawiasie) informacja o liczbie plików oczekujących na wklejenie — na przykład (4).
- **•** Kliknij w wybranych miejscach dokumentu, aby rozmieścić zaimportowane pliki.

### **Style**

Style umożliwiają wygodne i szybkie formatowanie różnych elementów publikacji, zapewniając spójny i elegancki wygląd całego dokumentu. Na przykład każdy nagłówek może być sformatowany w identyczny sposób: wystarczy w tym celu zaprojektować specjalny styl, który obejmowałby wszystkie niezbędne atrybuty takich nagłówków. Style ułatwiają także wprowadzanie rozmaitych zmian w wyglądzie i formatowaniu tekstu.

#### **Uwaga:**

Dla każdego łamu można tworzyć osobne ramki, powiązane ze sobą w wątek. Można też oprzeć układ tekstu na jednym dużym łamie, podzielonym na mniejsze. To drugie rozwiązanie (omówimy je w dalszej części lekcji) możliwe jest dzięki poleceniu *Text Frame Options* (*Opcje ramki tekstowej*), które znajduje się w menu *Object* (*Obiekt*). Wybór jednego z tych rozwiązań podyktowany jest głównie rodzajem opracowywanego dokumentu.

W celu zachowania spójnego wyglądu wszystkich artykułów, do ich sformatowania użyjemy stylu akapitowego o nazwie *Body Copy*. Styl ten został zaprojektowany już wcześniej i służy do nadania pożądanej postaci głównej treści artykułów zawartych w katalogu.

**1** Kliknij zakładkę panelu *Paragraph Styles* (*Style akapitowe*), aby ten panel otworzyć — jeśli oczywiście nie został on otwarty wcześniej.

Panel *Paragraph Styles* (*Style akapitowe*) oprócz standardowego stylu *Basic Paragraph* (*Podstawowy akapitowy*) zawiera kilka dodatkowych stylów o nazwach *Body*, *Catalog Title*, *Headline 1*, *Headline 2*, *Headline 3*, *Headline Reverse*, *Tab*, *Normal* oraz *Body Text*. Style *Normal* oraz *Body Text* oznaczone są ikoną dyskietki ( $\Box$ ), co znaczy, że zostały one zaimportowane z innej aplikacji. W tym przypadku pocho-

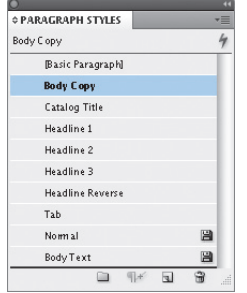

dzą one z dokumentu przygotowanego w programie Microsoft Word. Twoim zadaniem będzie teraz zastosowanie stylu *Body Copy*, zaprojektowanego w programie InDesign w odniesieniu do zwykłego tekstu akapitowego.

- **2** Dwukrotnie kliknij ikonę strony 1 w panelu *Pages* (*Strony*), aby wyśrodkować tę stronę w oknie dokumentu.
- **3** Włącz narzędzie *Type* (*Tekst*) ( ) i kliknij, aby umieścić kursor wstawiania tekstu w pierwszym akapicie, rozpoczynającym się od słów "Take an extraordinary...".
- **4** Wybierz styl *Body Copy* w panelu *Paragraph Styles* (*Style akapitowe*). Czcionka wybranego akapitu zostanie automatycznie zmieniona.

Take an extraordinary adventure into the world of tea. Expedition Tea Company carries an extensive array of teas from all the major tea growing regions with some of the very best these estates have to offer. Choose from our selection of teas, gift collections, teapots, or read up on information to make your tea drinking experience more enjoyable.

Take an extraordinary adventure into the world of tea. Expedition Tea Company carries an extensive array of teas from all the major tea growing regions with some of the very best these estates have to offer. Choose from our selection of teas, gift collections, teapots, or read up on information to make your tea drinking experience more enjoyable.

Przed zmianą i po zmianie stylu akapitowego

- **5** Powtórz czynności opisane w punktach 3. i 4., za każdym razem przenosząc kursor edycji i wstawiania tekstu do kolejnego spośród czterech akapitów znajdujących się pod poszczególnymi nagłówkami.
- **6** Wydaj polecenie *File/Save* (*Plik/Zapisz*).

*[Basic Paragraph]* (*[Podstawowy akapitowy]*) jest jedynym stylem akapitowym dostępnym po utworzeniu nowego dokumentu w programie InDesign. Nowe style można tworzyć od zera lub przenosić je z innych dokumentów tego programu. Style trafiają do programu InDesign także podczas importowania materiałów tekstowych z programu Microsoft Word.

**Uwaga:** Styl

### **Automatyczne wlewanie tekstu**

Wlewanie tekstu na kolejnych dwóch stronach zostanie wykonane automatycznie. W trakcie wlewania automatycznego program InDesign tworzy na kolejnych stronach dokumentu nowe ramki tekstowe w obrębie linii pomocniczych łamu do momentu, kiedy wykorzystany zostanie cały zaimportowany tekst. W razie potrzeby tworzone są także nowe strony dokumentu.

- **1** Dwukrotnie kliknij ikonę strony 2 w panelu *Pages* (*Strony*), aby wyśrodkować tę stronę w oknie dokumentu.
- **2** Wybierz polecenie *Place* (*Umieść*) z menu *File* (*Plik*). W wyświetlonym oknie dialogowym wyłącz opcję *Show Import Options* (*Pokaż opcje importu*). Odszukaj plik *05\_Blacktea.doc* w folderze *Lesson*\_*05*, zaznacz go i kliknij przycisk *Open* (*Otwórz*). Jeżeli na ekranie mimo wszystko wyświetlone zostanie okno dialogowe z dodatkowymi opcjami związanymi z importem tekstu, kliknij przycisk *OK*.
- **3** Naciśnij klawisz *Shift* i umieść kursor, symbolizujący gotowość do wklejania tekstu ( $\left(\frac{m}{\log n}\right)$ , w pierwszym łamie na stronie 2, na linii pomocniczej pod nagłówkiem "Black Tea". Kliknij, a następnie zwolnij wspomniany klawisz.

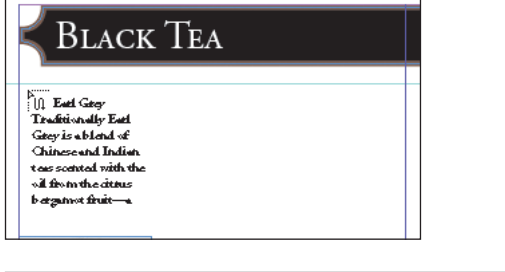

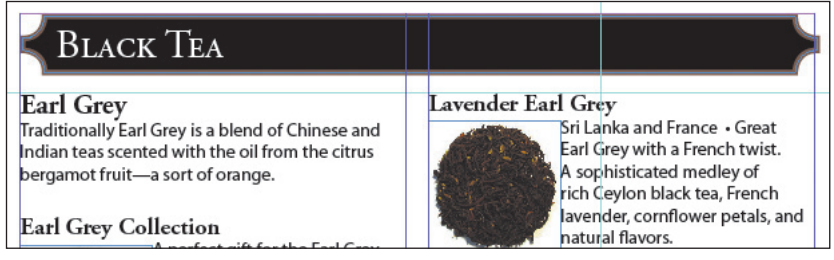

Zauważ, że na stronach 2, 3 i 4, w ramach linii wytyczających zasięg łamów, utworzone zostały nowe ramki tekstowe. Efekt ten spowodowany został wciśnięciem klawisza *Shift* w trakcie operacji wklejania tekstu. Cały tekst artykułu został rozmieszczony w dokumencie. Przy okazji zwróć uwagę na sposób ułożenia tekstu wokół ramek z ilustracjami — jak widać, dla ramek tych skonfigurowane zostały uprzednio ustawienia oblewania tekstem.

### **Zmienianie rozmiaru ramki tekstowej**

Po automatycznym wstawieniu tekstu program InDesign tworzy ramkę tekstową o szerokości wskazanego łamu. Choć początkowo ramka ta umieszczana jest wewnątrz

#### **Wskazówka:**

Podczas gdy aktywny jest kursor symbolizujący możliwość wlewania tekstu, nadal możliwa jest nawigacja w obrębie dokumentu i tworzenie nowych stron.

marginesów tego łamu, to w razie potrzeby można jednak dowolnie zmieniać jej wymiary, kształt i umiejscowienie.

**1** Dwukrotnie kliknij ikonę strony 2 w panelu *Pages* (*Strony*), aby wyśrodkować tę stronę w oknie dokumentu (wyświetlenie tej ikony może wymagać przewinięcia zawartości panelu).

Zauważ, że ramka tekstowa w łamie po prawej stronie przesłania zdjęcie czajniczka, które zostało umieszczone na tej stronie. W trakcie automatycznego wlewania tekstu ramki tworzone są niezależnie od znajdujących się w łamach obiektów. Powstały problem można rozwiązać poprzez oblanie zdjęcia tekstem lub zmniejszenie ramki tekstowej. W tym przypadku wykorzystamy drugą z wymienionych możliwości, wskutek czego nagłówek "Estate Teas" znajdzie się na początku strony 3.

**2** Zaznacz ramkę w prawym łamie strony 2 narzędziem *Selection* (*Zaznaczanie*) ( ), po czym przeciągnij środkowy uchwyt jej dolnej krawędzi powyżej zdjęcia. Wysokość ramki powinna wynosić teraz około 29p.

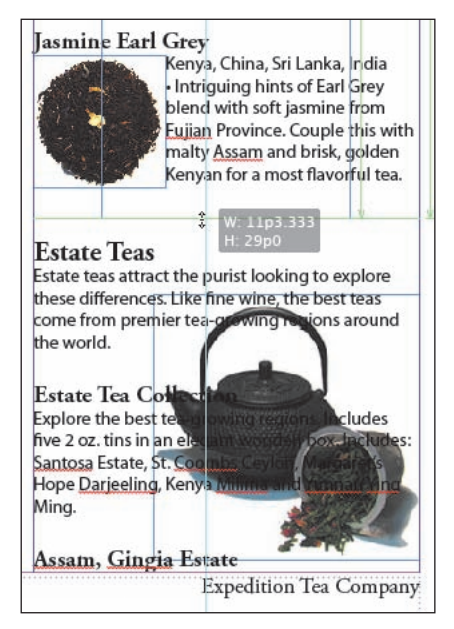

 **Wskazówka:**

Rozmiar ramki tekstowej można zmienić także przy użyciu narzędzia *Type* (*Tekst*) — należy nacisnąć klawisz *Ctrl* (Windows) lub *Command*  (Mac OS), aby wyświetlić uchwyty na obwiedni wskazanej ramki i przeciągnąć jeden z tych uchwytów w wybranym kierunku. Położenie kursora wstawiania i edycji tekstu nie ulegnie wówczas zmianie.

**3** Wydaj polecenie *File/Save* (*Plik/Zapisz*).

#### **Dzielenie łamu**

W niektórych przypadkach lepiej jest unikać skalowania ramki z tekstem. Alternatywny sposób na zmianę ułożenia tekstu w ramce polega na ręcznym podzieleniu łamu, które wymusi przeniesienie całego tekstu znajdującego się poza podziałem do następnego łamu. Rozwiązanie takie zaprezentujemy na przykładzie łamu na stronie 3.

- **1** Dwukrotnie kliknij ikonę strony 3 w panelu *Pages* (*Strony*), aby wyśrodkować tę stronę w oknie dokumentu.
- **2** Włącz narzędzie *Type* (*Tekst*) ( ) i umieść kursor wstawiania tekstu tuż przed słowami "Keemun Panda", w dolnej części pierwszego łamu.

#### **Uwaga:**

Zamiast wydawać wspomniane przed chwilą polecenie, łam można podzielić także przy użyciu klawisza *Enter* na klawiaturze numerycznej.

- **3** Wydaj polecenie *Type/Insert Break Character/Column Break* (*Tekst/Wstaw znak łamania/Podział kolumny*). Tekst znajdujący się poza wskazanym miejscem zostanie automatycznie przeniesiony do drugiego łamu.
- **4** Wydaj polecenie *File/Save* (*Plik/Zapisz*).

### **Dodawanie informacji o dalszym ciągu artykułu**

Ponieważ informacje o czarnej herbacie znajdują się teraz nie tylko na stronie 3, lecz także na 4, należy powiadomić czytelników, gdzie znajduje się dalszy ciąg artykułu. W tym celu należy utworzyć ramkę zawierającą napis "Continued on page x" ("Ciąg dalszy na stronie x"), w miejscu "x" wstawiając znak specjalny, wskazujący następną stronę wątku. Dzięki temu, w przypadku zmiany jej numeru informacja zostanie automatycznie zaktualizowana.

- **1** Dwukrotnie kliknij ikonę trzeciej strony publikacji w panelu *Pages* (*Strony*), aby wypośrodkować ją w oknie dokumentu. Przewiń podgląd tej strony w prawo, aby pokazać na ekranie fragment obszaru roboczego projektu.
- **2** Włącz narzędzie *Type* (*Tekst*) ( ). Narysuj ramkę tekstową o wymiarach około 17p6 na 1p10 w obszarze roboczym projektu.
- **3** Włącz narzędzie *Selection* (*Zaznaczanie*) ( ) i przeciągnij narysowaną ramkę tekstową w taki sposób, by znalazła się ona w dolnej części drugiego łamu na stronie 3.

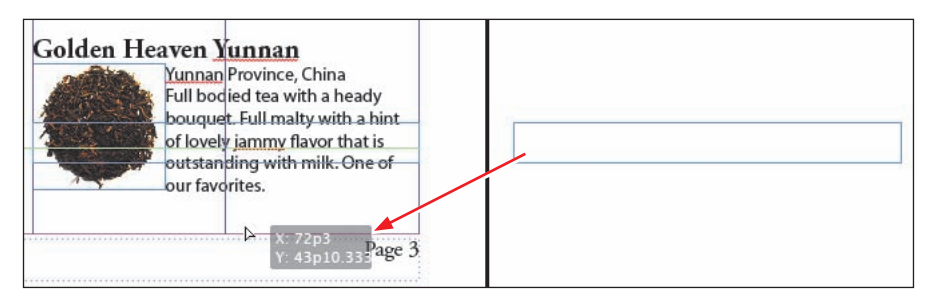

- **4** Włącz narzędzie *Type* (*Tekst*) ( ) i umieść kursor wstawiania i edycji tekstu w nowej ramce. Wpisz (Black tea continued on page ), wraz z ostatnią spacją i nawiasami. Następnie za pomocą klawisza ze strzałką w lewo umieść kursor wstawiania tekstu po lewej stronie zamykającego nawiasu.
- **5** Kliknij ramkę prawym przyciskiem myszy (Windows) lub z wciśniętym klawiszem *Ctrl* (Mac OS). Wybierz polecenie *Insert Special Character/Markers/Next Page Number* (*Wstaw znak specjalny/Znaczniki/Następny numer strony*) z kontekstowego menu, które się wówczas pojawi. Tekst w ramce będzie teraz wyglądać tak: "(Black tea continued on page 4)".

 **Uwaga:** Aby znak specjalny *Next Page Number* (*Następny numer strony*) działał prawidłowo, ramka zawierająca informację o dalszym ciągu artykułu musi przylegać do ramki z jego poprzednią częścią (lub nachodzić na nią).

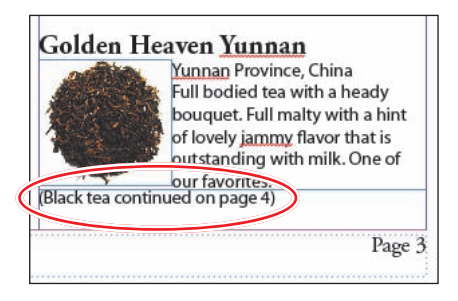

**6** Wydaj polecenie *File/Save* (*Plik/Zapisz*).

### **Formatowanie tekstu akapitowego**

Odsyłacz "(Black tea continued on page 4)" został automatycznie sformatowany przy użyciu pewnego stylu akapitowego, lecz najprawdopodobniej styl ten nie będzie dostatecznie odróżniał się od pozostałej części strony. Warto to poprawić.

- **1** Włącz narzędzie *Type* (*Tekst*) ( ) i trzykrotnie kliknij napis "(Black tea continued on page 4)", aby go zaznaczyć.
- **2** Kliknij nazwę stylu *Body Copy* w panelu *Paragraph Styles* (*Style akapitowe*), aby sformatować zaznaczony napis przy użyciu tego stylu.
- **3** Kliknij przycisk *Character Formatting Controls* (*Sterowanie formatowaniem typografii*) w panelu *Control* (*Sterowanie*) i wybierz opcję *Italic* z menu stylów czcionki.

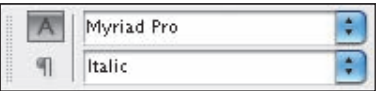

Zauważ, że nazwa stylu *Body Copy* w panelu *Paragraph Styles* (*Style akapitowe*) została oznaczona niewielkim symbolem (+). Symbol ten oznacza, że formatowanie bieżącego akapitu zostało w pewien sposób zmodyfikowane już po zastosowaniu wskazanego stylu. Innymi słowy, pewne właściwości tego akapitu (w tym przypadku jest to rodzaj czcionki — kursywa) odbiegają od tego, co zostało zapisane w wybranym stylu. Takie rozbieżności w programie InDesign noszą nazwę przesłonięć.

### **Poziome i pionowe wyrównywanie tekstu**

Odsyłacz z numerem strony trzeba jeszcze odpowiednio wyrównać.

**1** Kliknij przycisk *Paragraph Formatting Controls* (*Sterowanie formatowaniem akapitu*) w panelu *Control* (*Sterowanie*) ( ), a następnie przycisk *Align Right*   $(Wyr$ ównaj do prawej)  $(\equiv).$ 

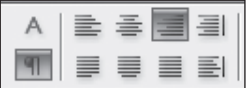

Prócz tego warto byłoby umieścić go na samym dole ramki.

**2** Z menu *Object* (*Obiekt*) wybierz polecenie *Text Frame Options* (*Opcje ramki tekstowej*).

**3** Wybierz opcję *Bottom* (*W dół*) z listy *Align* (*Wyrównaj*), w sekcji *Vertical Justification* (*Justowanie pionowe*), i kliknij przycisk *OK*.

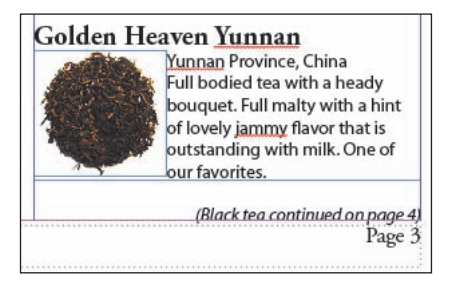

- **4** Włącz narzędzie *Selection* (*Zaznaczanie*) (**\)**, kliknij ramkę tekstową zawierającą odsyłacz "Black tea continued on page 4", a następnie przytrzymaj klawisz *Shift* i kliknij ramkę tekstową znajdującą się tuż ponad nią.
- **5** Wydaj polecenie *Object/Group* (*Obiekt/Grupuj*). Takie rozwiązanie pozwoli powiązać ze sobą wątek i informację o jego kontynuacji w razie, gdyby trzeba było w jakiś sposób je przenieść.
- **6** Wydaj polecenie *File/Save* (*Plik/Zapisz*).

### **Tworzenie nowych ramek tekstowych za pomocą funkcji wlewania półautomatycznego**

Dodaj teraz tekst do łamów na stronie 5, wykorzystując funkcje wstawiania tekstu w trybie półautomatycznym. W trybie tym można tworzyć kolejne ramki tekstowe, aż do wyczerpania zaimportowanego materiału tekstowego. Wygląd kursora myszy, sygnalizujący gotowość do dalszego rozmieszczania tekstu, ulega nieznacznym zmianom w zależności od tego, czy wątek tworzony jest ręcznie, czy też w trybie półautomatycznym lub automatycznym.

- **1** Dwukrotnie kliknij ikonę strony 5 w panelu *Pages* (*Strony*), aby wyśrodkować tę stronę w oknie dokumentu. Kliknij w dowolnym pustym miejscu tej strony, aby anulować ewentualne zaznaczenia.
- **2** Wybierz polecenie *Place* (*Umieść*) z menu *File* (*Plik*). W otwartym oknie dialogowym wyłącz opcję *Replace Selected Item* (*Zastąp wybrany element*), po czym dwukrotnie kliknij plik *05\_Greentea.doc* znajdujący się w katalogu *Lesson\_05*. Jeśli na ekranie wyświetlone zostanie okno dialogowe z ustawieniami importowania tekstu, kliknij przycisk *OK*.
- **3** Naciśnij klawisz *Alt* (Windows) lub *Option* (Mac OS), umieść kursor symbolizujący gotowość do wlewania tekstu ( ) w lewym łamie, przy poziomej linii pomocniczej o współrzędnych 6p7, i kliknij.

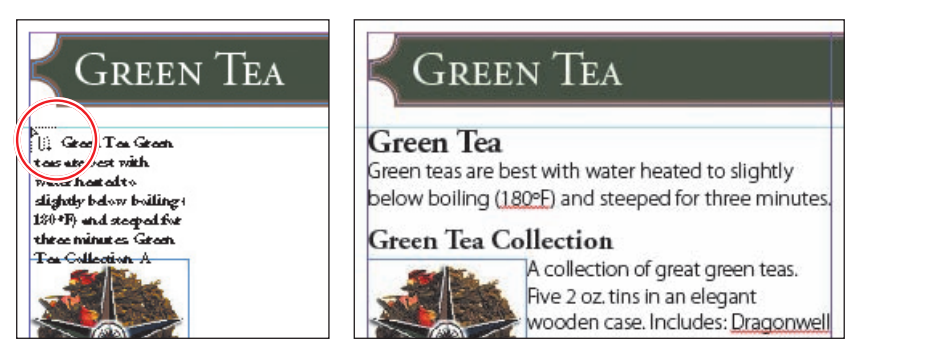

Tekst zostanie umieszczony w lewym łamie strony. Ponieważ wciśnięty był klawisz *Alt* (*Option*), kursor symbolizuje gotowość do dalszego rozmieszczania zaimportowanego materiału tekstowego, a zatem możesz przystąpić do wklejania tekstu do kolejnej ramki.

**4** Zwolnij klawisz *Alt* (Windows) lub *Option* (Mac OS), umieść kursor myszy ( ) w drugim łamie strony 5, przy linii pomocniczej o współrzędnej 6p7, i kliknij. Tekst powinien być teraz umieszczony w obydwu łamach.

#### Green Tea

#### **Green Tea**

een teas are best with water heated to slightly below boiling (180ºF) and steeped for three minutes.

#### **Green Tea Collection**

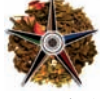

A collection of great green teas. Five 2 oz. tins in an elegant wooden case. Includes: Dragonwell (Lung Ching), Sencha Kyoto Cherry Rose, Genmaicha (popcorn tea), Green Tea Chai, Mint Green.

#### **Genmaicha (Popcorn Tea)**

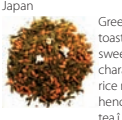

Green tea blended with firetoasted rice with a natural sweetness and almost chewy character. During the firing the rice may pop not unlike popcorn, hence the pet name ìpopcorn

#### **Kapchorua Green**

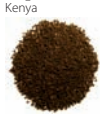

Surprisingly good body in the cup with classic Kenya tea flavoróalmost peach-like fruitiness. A fine example of a high-quality Kenyan tea. Bright amber with greenish highlights.

#### **Mint Green**

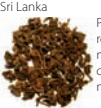

Peppermint oil gives this tea refreshing cool mint flavor that makes for a delicious and heady cup. Deliciously refreshing day or night.

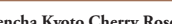

#### **Sencha Kyoto Cherry Rose** China

Fresh, smooth sencha tea with depth and body. The cherry flavoring and subtle rose hints give the tea a wonderful exotic character not to mention a joy to behold.

#### **Superior Gunpowder**

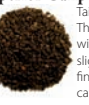

Taiwan This is a strong dark-green brew with a memorable fragrance, slightly bitter and long lasting finish with surprising body and captivating green tea taste.

#### **Premium Green Teas Dragonwell (Lung Ching)**

China Distinguished by its beautiful shape, emerald color, fragrance and sweet floral character. Fullbodied tending astringent (brisk) with a slight heady bouquet.

#### **Gyokuro (Pearl Dew)**

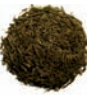

Japan Considered the best tea in Japan, this full-flavored green tea has a satisfying light refreshing character. Tending pleasantly vegetative with some briskness.

Expedition Tea Company Page 5

**5** Wydaj polecenie *File/Save* (*Plik/Zapisz*).

 **Uwaga:** Jeśli nagłówek "Sencha Kyoto Cherry Rose" pojawi się na samym dole pierwszego łamu, to umieść kursor przed słowem "Sencha" i wydai polecenie *Type/Insert Break Character/ Column Break* (*Tekst/ Wstaw znak łamania/ Podział kolumny*). Tekst znajdujący się poza wskazanym miejscem zostanie automatycznie przeniesiony na samą górę drugiego łamu.

### **Zmienianie liczby łamów na stronie**

Aby umieścić obok siebie dwie kolumny tekstu, nie trzeba tworzyć dwóch oddzielnych ramek tekstowych, wystarczy podzielić jedną ramkę na dwa łamy. Spróbuj zatem zmienić liczbę łamów w ramce na stronie 11.

**1** Sięgnij do panelu *Pages* (*Strony*) i kliknij ikonę strony 11, aby wyświetlić ją pośrodku okna dokumentu.

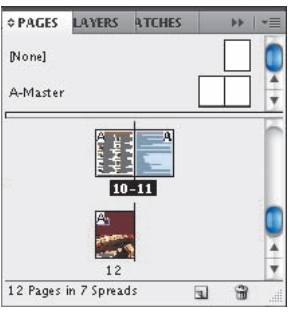

- **2** Włącz narzędzie *Selection* (*Zaznaczanie*) ( ) i zaznacz ramkę tekstową na stronie 11.
- **3** Wydaj polecenie *Object/Text Frame Options* (*Obiekt/Opcje ramki tekstowej*), a następnie zmień liczbę kolumn na 2 i kliknij przycisk *OK*.

Tekst zostanie rozmieszczony w dwóch kolumnach.

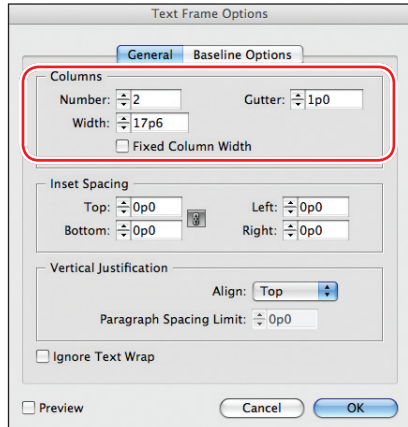

About Us **Shipping Information**  $\frac{1}{k}$ xpedition Tea Company was started by a small group of folks who not only love tea, but who are also fascinated by the regional differences in teas, teapots, and the rituals that surrounded this great beverage. More than Just the Tea

We ship our products via USPS Priority Mail. Shipping rates are as follows: Free shipping for orders \$75 and over For orders up to \$9.99 \$3.85 For orders up to \$39.99 \$6.85 For orders up to \$74.99 \$10.85

Orders are typically shipped the next day, ensuring a prompt and timely delivery of all your packages.

**4** Wydaj polecenie *File/Save* (*Plik/Zapisz*).

Tea is more than just a great beverage. We are

committed to providing you not only with the

best teas, but also to infuse your life with the story

 **Uwaga:** Jeśli nagłówek "Shipping Information" znajdzie się w dolnej części pierwszego łamu, włącz narzędzie *Type* (*Tekst*), umieść kursor wstawiania tekstu na początku wiersza z tym nagłówkiem i wydaj polecenie *Type/Insert Break Character/Column Break* (*Tekst/Wstaw znak łamania/Podział kolumny*), aby przenieść go na początek drugiego łamu.

### **Wczytywanie stylów z innego dokumentu**

Style widoczne są wyłącznie w dokumencie, w którym je utworzono. Można jednak w łatwy sposób wczytywać i importować style z innych dokumentów programu InDesign. Możliwość ta wykorzystana zostanie w poniższym ćwiczeniu — okazuje się bowiem, że w jednym z dokumentów programu InDesign użyto stylów, które znakomicie pasują do edytowanego katalogu.

**1** Otwórz panel *Paragraph Styles* (*Style akapitowe*), jeśli nie jest on widoczny na ekranie, i wybierz polecenie *Load Paragraph Styles* (*Wczytaj style akapitowe*) z menu tego panelu.

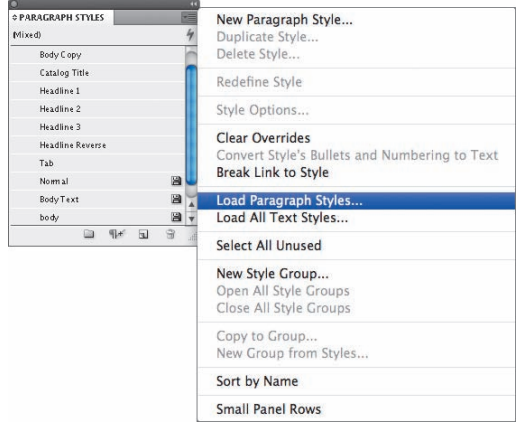

- **2** W oknie dialogowym *Open File* (*Otwórz plik*) dwukrotnie kliknij plik *05\_Styles.indd* znajdujący się w folderze *Lesson\_05*.
- **3** Usuń zaznaczenie z pola znajdującego się obok nazwy stylu *[Basic Paragraph]* (*[Podstawowy akapitowy]*), gdyż na potrzeby tego ćwiczenia należy zaimportować wyłącznie styl o nazwie *Tab with Leader*. Kliknij przycisk *OK*.

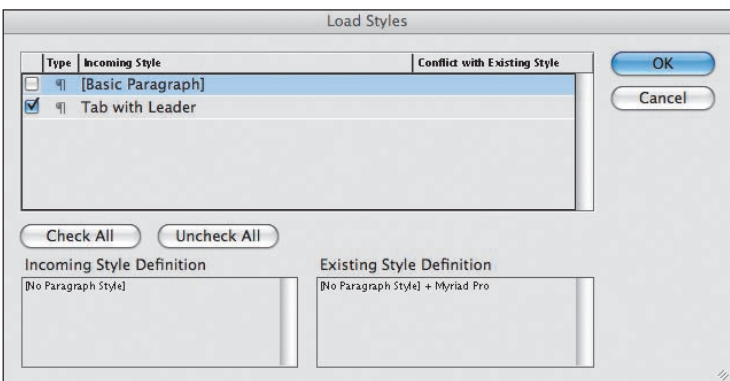

**4** W panelu *Paragraph Styles* (*Style akapitowe*) powinien pojawić się nowy styl *Tab with Leader*. Jeśli nie jest on widoczny na liście, należy przewinąć ją za pomocą pionowego suwaka znajdującego się po prawej stronie panelu lub powiększyć ten panel.

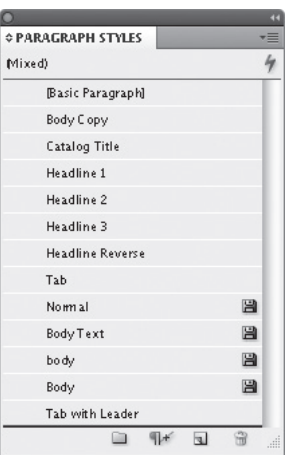

- **5** Dwukrotnie kliknij ikonę strony 11 w panelu *Pages* (*Strony*), aby wyśrodkować ją w oknie dokumentu. Kliknij w dowolnym pustym miejscu tej strony, aby anulować ewentualne zaznaczenie.
- **6** Włącz narzędzie *Type* (*Tekst*) ( ), zaznacz trzy wiersze tekstu w drugim łamie, rozpoczynając od wyrażenia "For orders up to".
- **7** Kliknij styl *Tab with Leader* w panelu *Paragraph Styles* (*Style akapitowe*), aby zmienić wygląd zaznaczonego tekstu.

Przed sformatowaniem (po lewej) i po sformatowaniu (po prawej) akapitu stylem o nazwie Tab with Leader

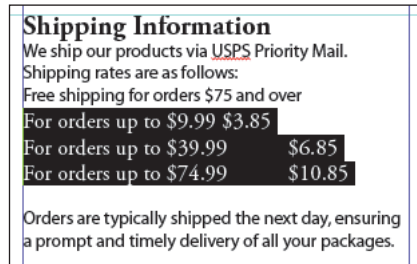

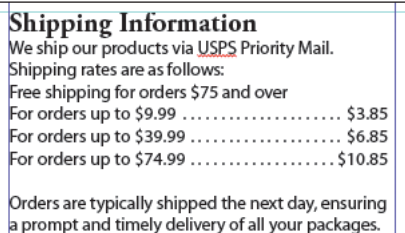

**8** Wydaj polecenie *File/Save* (*Plik/Zapisz*).

### **Umieszczanie tekstu w istniejącej ramce**

Dodawany tekst można umieścić w nowej lub utworzonej wcześniej ramce. W drugim przypadku należy najpierw wstawić kursor edycji tekstu w tej ramce; zaimportowany później tekst zostanie wstawiony, począwszy od wskazanego kursorem miejsca. Można też najpierw zaimportować tekst (kursor powinien wówczas zmienić swój kształt, sygnalizując gotowość do wstawiania tekstu), a dopiero później kliknąć w wybranej ramce. Rozwiązanie to spowoduje zastąpienie dotychczasowej zawartości ramki.

Ostatnia strona edytowanego katalogu zawiera obiekt tymczasowy w postaci ramki, przeznaczony do umieszczenia adresu. W ramce tej należy umieścić nowy wątek tekstowy.

- **1** Dwukrotnie kliknij ikonę strony 12 w panelu *Pages* (*Strony*), aby wyśrodkować tę stronę w oknie dokumentu.
- **2** Wybierz polecenie *Place* (*Umieść*) z menu *File* (*Plik*). W wyświetlonym oknie dialogowym wyłącz opcje *Show Import Options* (*Pokaż opcje importu*) i *Replace Selected Item* (*Zastąp wybrany element*), jeśli są one zaznaczone. Odszukaj i dwukrotnie kliknij plik *05\_CompanyAddress.doc* znajdujący się w katalogu *Lesson\_05*.

Kursor zmieni wówczas swój kształt, sygnalizując gotowość to wklejania tekstu ( $\binom{m}{k}$ ), obok niego zaś wyświetlonych zostanie kilka wierszy zaimportowanego dokumentu. Po umieszczeniu kursora nad pustą ramką tekstową, symbol wklejania tekstu zostanie dodatkowo ujęty w nawiasy ( ).

**3** Umieść kursor ( ) nad tymczasową ramką tekstową, poniżej logo, i kliknij. Jeśli okaże się to konieczne, przeskaluj ramkę tak, by znajdujący się w niej tekst był widoczny w całości.

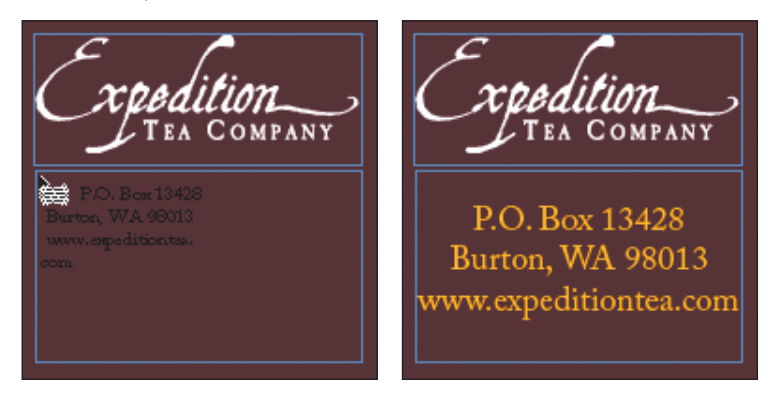

**4** Wydaj polecenie *File/Save* (*Plik/Zapisz*).

### **Dodawanie stron podczas wklejania tekstu**

Proces tworzenia katalogu, opisywany w tej lekcji, odzwierciedla typową kolejność działań podczas pracy nad tego typu projektami. Zazwyczaj dzieje się bowiem tak, że projektant tworzy ogólną makietę publikacji i po przygotowaniu szaty graficznej umieszcza w projekcie kolejne fragmenty tekstu, dostarczane przez osoby odpowiedzialne za treść dokumentu. Często zdarza się też (szczególnie w przypadku dłuższych dokumentów), że projektant otrzymuje cały materiał tekstowy naraz. W takim przypadku warto skorzystać z nowych funkcji o nazwie *Smart Text Reflow* (*Ponowne wlewanie inteligentnego tekstu*), zaimplementowanych w programie InDesign CS4. Funkcje te ułatwiają rozmieszczenie dużej ilości tekstu w projekcie, włącznie z możliwością automatycznego tworzenia nowych stron, jeśli zajdzie taka potrzeba.

Innymi słowy, dzięki mechanizmowi *Smart Text Reflow* (*Ponowne wlewanie inteligentnego tekstu*) zaimportowany lub wprowadzany ręcznie tekst będzie automatycznie rozmieszczany w ramkach, na kolejnych stronach publikacji. Jeśli w projekcie zabraknie miejsca na nowy materiał tekstowy, dokument zostanie poszerzony o kolejne strony.

Jeżeli w wyniku formatowania lub przeredagowania tekstu okaże się, że nie zajmuje on tak dużo miejsca jak przedtem, niepotrzebne strony zostaną usunięte. Zapoznaj się z zaletami tego rozwiązania w kolejnym, prostym ćwiczeniu.

- **1** Wydaj polecenie *File/New/Document* (*Plik/Nowy/Dokument*).
- **2** Zaznacz opcję *Master Text Frame* (*Wzorzec ramki*) w oknie dialogowym *New Document* (*Nowy dokument*) i kliknij przycisk *OK*.
- **3** Wydaj polecenie *Edit/Preferences/Type* (*Edycja/Preferencje/Tekst*) w systemie Windows lub *InDesign/Preferences/Type* (*InDesign/Preferencje/Tekst*) w systemie Mac OS, aby otworzyć panel *Type* (*Tekst*) okna dialogowego *Preferences* (*Preferencje*).

Opcje zgromadzone w sekcji *Smart Text Reflow* (*Ponowne wlewanie inteligentnego tekstu*) umożliwiają skonfigurowanie działania omawianych mechanizmów; między innymi sposób dodawania nowych stron (na końcu wątku, sekcji lub dokumentu), zastosowanie funkcji *Smart Text Reflow* (*Ponowne wlewanie inteligentnego tekstu*) wyłącznie w odniesieniu do ramek tekstowych na stronach wzorcowych bądź do wszystkich ramek w dokumencie, sposób traktowania stron widzących i możliwość usunięcia stron, które wskutek późniejszej edycji tekstu pozostają puste.

- **4** Upewnij się, że opcja *Smart Text Reflow* (*Ponowne wlewanie inteligentnego tekstu*) jest zaznaczona (jest to jej ustawienie domyślne). Kliknij przycisk *OK*.
- **5** Wydaj polecenie *File/Place* (*Plik/Umieść*), aby otworzyć okno dialogowe *Place*  (*Umieść*). Odszukaj plik *05\_CatalogCopy.doc* w folderze *Lesson\_05* i kliknij przycisk *Open* (*Otwórz*).
- **6** Przytrzymaj klawisze *Ctrl+Shift* (Windows) lub *Command+Shift* (Mac OS) i kliknij ramkę tekstową wypełniającą całą stronę wzorcową, aby ją zaznaczyć.
- **7** Kliknij w obrębie ramki, aby umieścić w niej cały zaimportowany tekst i automatycznie utworzyć dodatkowe strony dokumentu. Zwróć uwagę na liczbę utworzonych stron w panelu *Pages* (*Strony*).

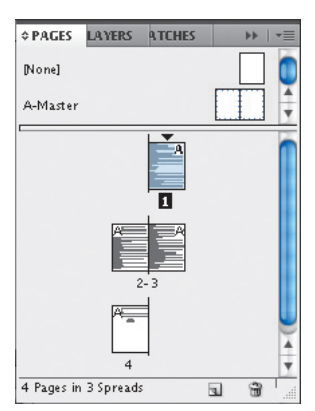

**8** Wydaj polecenie *File/Close* (*Plik/Zamknij*). Zrezygnuj z zapisywania pliku w oknie dialogowym, które się wówczas pojawi.

### **Wyszukiwanie i zamienianie fragmentów tekstu**

Podobnie jak większość popularnych edytorów tekstu, InDesign umożliwia wyszukiwanie i zamienianie fragmentów tekstu. Możliwe jest również odnajdowanie i zmienianie formatowania oraz znaków specjalnych.

Kolejne ćwiczenie będzie polegało na wyszukaniu wszystkich wystąpień frazy "Expedition Tea Company" w edytowanym dokumencie. Wyrażenie to trzeba nieznacznie zmodyfikować: powinno ono kończyć się symbolem znaku handlowego (™) i być wypisane kapitalikami.

- **1** Na początek warto ustawić skalę powiększenia tak, aby z łatwością móc odczytać tekst znajdujący się na stronie. Przed przystąpieniem do wyszukiwania należy też anulować wszelkie zaznaczenia — kliknij w dowolnym, pustym miejscu projektu.
- **2** Z menu *Edit* (*Edycja*) wybierz polecenie *Find/Change* (*Znajdź/Zastąp*). Kliknij zakładkę *Text* (*Tekst*), znajdującą się na górze okna dialogowego *Find/Change* (*Znajdź/Zastąp*), aby wyświetlić opcje związane z wyszukiwaniem tekstu.
- **3** W polu *Find What* (*Znajdź*) wpisz Expedition Tea Company.
- **4** Naciśnij klawisz *Tab*, aby przenieść kursor do pola *Change To* (*Zmień na*).
- **5** Ponownie wpisz to samo wyrażenie, lecz uzupełnij je o symbol znaku handlowego. Należy w tym celu wybrać polecenie *Symbols/Trademark Symbol* (*Symbole/ Symbol znaku handlowego*) z menu wyświetlanego po kliknięciu przycisku (@), znajdującego się po prawej stronie listy *Change To* (*Zamień na*).

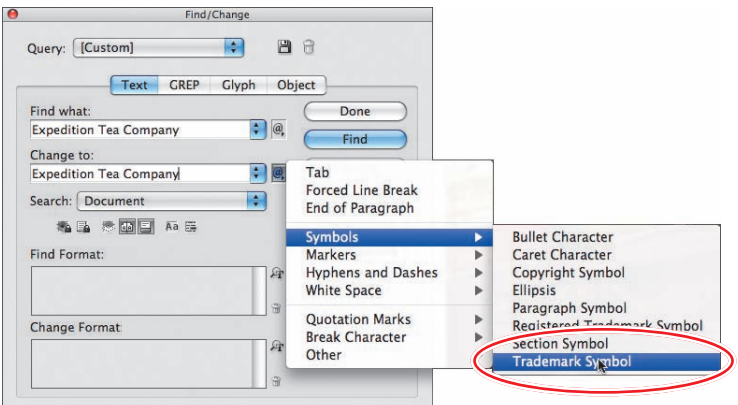

Po nazwie firmy w polu *Change To* (*Zamień na*) pojawi się zestaw znaków *^d* (znak wstawiania i litera d). Ten tajemniczy kod oznacza po prostu symbol znaku handlowego.

**6** Wybierz opcję *Document* (*Dokument*) z listy *Search* (*Przeszukuj*) i kliknij przycisk *Include Master Pages* (*Uwzględnij strony wzorcowe*) ( ), ze względu na to, że nazwa firmy pojawia się również na stronach wzorcowych.

Wybrane ustawienia spowodowałyby przeszukanie całego dokumentu (włącznie ze stronami wzorcowymi) pod kątem wyrażenia "Expedition Tea Company"

i zastąpienie go wyrażeniem "Expedition Tea Company™", sam format wyrażenia pozostałby jednak bez zmian — trzeba więc zająć się nim oddzielnie.

- **7** Kliknij przycisk *More Options* (*Więcej opcji*), by wyświetlić dodatkowe opcje formatowania. (Jeśli w omawianym oknie widoczny jest przycisk *Fewer Options*  (*Mniej opcji*), to znaczy, że w omawianym oknie wyświetlone są wszystkie dostępne ustawienia).
- **8** Zawartość pola *Find Format* (*Znajdź format*) pozostaw bez zmian i kliknij przycisk *Specify Attributes To Change* (*Wskaż atrybuty do zmiany*) ( $\oplus$ ), znajdujący się po prawej stronie sekcji *Change Format* (*Zmień format*).
- **9** Kliknij pozycję *Basic Character Formats* (*Podstawowe formatowanie znakowe*) znajdującą się na liście po lewej stronie okna dialogowego *Change Format Settings* (*Ustawienia zmiany formatu*), a następnie — tym razem po stronie prawej — wybierz opcję *Small Caps* (*Kapitaliki*) z listy *Case* (*Wielkość liter*).

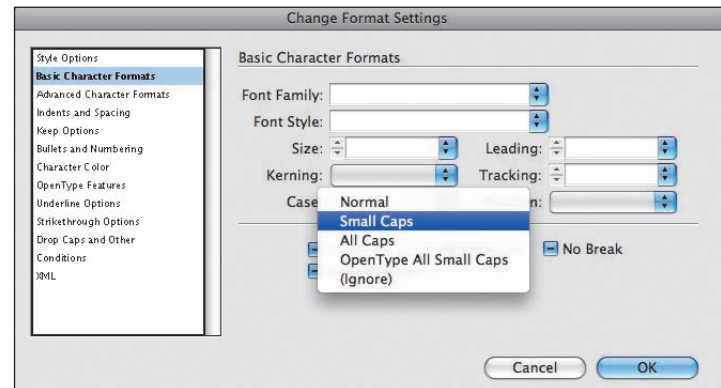

**10** Pola pozostałych opcji i ustawień pozostaw puste. Kliknij przycisk *OK*, aby powrócić do okna dialogowego *Find/Change* (*Znajdź/Zastąp*).

Zauważ, że obok pola *Change To* (*Zamień na*) pojawiła się niewielka ikona ( $\odot$ ), wskazująca na to, że program InDesign zmodyfikuje styl (formatowanie) tekstu.

- **11** Kliknij przycisk *Change All* (*Zmień wszystkie*). Pojawi się komunikat informujący o liczbie zamian dokonanych przez program InDesign.
- **12** Kliknij przycisk *OK*, aby zamknąć okno komunikatu, a następnie przycisk *Done* (*Gotowe*), by zamknąć także okno dialogowe *Find/Change* (*Znajdź/Zastąp*).
- **13** Dwukrotnie kliknij ikonę pierwszej strony w panelu *Pages* (*Strony*), aby zapoznać się z efektem wprowadzonych zmian.

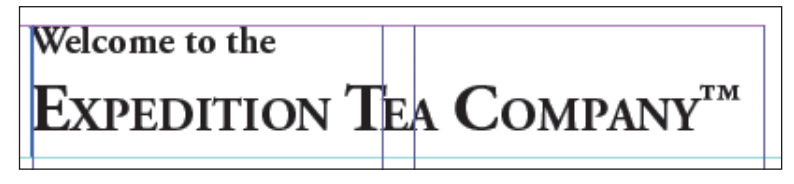

**14** Wydaj polecenie *File/Save* (*Plik/Zapisz*).

 **Uwaga:** Jeśli na ekranie wyświetlony zostanie komunikat informujący o braku wyrażeń spełniających podane kryteria wyszukiwania, to sprawdź, czy podczas wpisywania tekstu nie popełniłeś drobnych błędów. Upewnij się też, że przyciski *Whole Word* (*Całe słowo*) i *Case Sensitive*  (*Uwzględniaj wielkość liter*) są nieaktywne, a w polach z definicjami formatu nie ma pozostałości po ewentualnych wcześniejszych procesach zastępowania lub wyszukiwania tekstu. Inny często spotykany błąd polega na wybraniu opcji *Story* (*Wątek*) z listy *Search*  (*Przeszukuj*), podczas gdy poszukiwane wyrażenia znajdują się w innym wątku.

### **Sprawdzanie pisowni**

Program InDesign zawiera narzędzia do sprawdzania pisowni podobne do tych, które stosowane są w edytorach tekstu. Umożliwiają one sprawdzenie pisowni w zaznaczonym fragmencie tekstu, w całym wątku, we wszystkich wątkach w dokumencie lub we wszystkich wątkach kilku otwartych dokumentów jednocześnie. Ponadto program InDesign umożliwia sprawdzanie pisowni na bieżąco, podczas wpisywania tekstu. W celu rozszerzenia lub ograniczenia listy słów, których użycie jest dopuszczalne, można utworzyć niestandardowy słownik wyrażeń i dołączyć go do edytowanego dokumentu.

W kolejnym ćwiczeniu zapoznasz się z możliwościami funkcji sprawdzania pisowni na przykładzie edytowanej publikacji i dowiesz się, jak utworzyć niestandardowy słownik dokumentu i posługiwać się nim.

- **1** Wyświetl ikonę pierwszej strony dokumentu w panelu *Pages* (*Strony*), włącz narzędzie *Type* (*Tekst*) ( ) przy użyciu panelu *Tools* (*Narzędzia*) i kliknij tuż przed słowem "Welcome", w pierwszym akapicie, aby umieścić tam kursor wstawiania tekstu.
- **2** Z menu *Edit/Spelling* (*Edycja/Pisownia*) wybierz polecenie *Check Spelling* (*Sprawdź pisownię*).
- **3** Z rozwijanej listy *Search* (*Przeszukuj*) w oknie dialogowym *Check Spelling* (*Sprawdź pisownię*) wybierz opcję *Document* (*Dokument*), by sprawdzić pisownię w całym dokumencie z projektowanym katalogiem.
- **4** Po kliknięciu przycisku *Start* (*Start*) program InDesign odnajdzie pierwsze nierozpoznane słowo w dokumencie; bedzie to wyraz "oolong", który pojawi się w polu *Not In Dictionary* (*Nie ma w słowniku*).

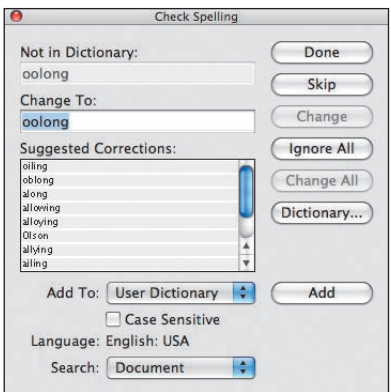

**5** W oknie *Suggested Corrections* (*Sugerowane poprawki*) pojawi się lista proponowanych przez program poprawek dla danego wyrazu. W celu zamiany słowa należy wybrać jedną z opcji znajdujących się na liście lub wpisać poprawną wersję w polu *Change to* (*Zmień na*). Jeżeli chcesz zmienić tylko jedno wystąpienie słowa, naciśnij przycisk *Change* (*Zmień*). Jeśli natomiast chcesz w taki sam sposób poprawić wszystkie wystąpienia słowa w zaznaczonym tekście, naciśnij przycisk *Change All* (*Zmień wszystkie*).

**6** Ze względu na to, że słowo "oolong" stanowi prawidłową nazwę (w języku angielskim) pewnego gatunku herbaty, kliknij przycisk *Ignore All* (*Ignoruj wszystkie*), aby zignorować tę "poprawkę" i wszystkie kolejne wystąpienia słowa "oolong". Kliknięcie przycisku *Skip* (*Pomiń*) spowodowałoby pominięcie tylko pierwszego wystąpienia tego słowa.

Kliknięcie przycisku *Ignore All* (*Ignoruj wszystkie*) powoduje zignorowanie wszystkich powtórzeń nieistniejącego w słowniku wyrazu jedynie do chwili zrestartowania programu InDesign.

- **7** Kliknij przycisk *Done* (*Gotowe*).
- **8** Wydaj polecenie *File/Save* (*Plik/Zapisz*).

#### **Dodawanie słów do słownika**

W celu uniknięcia wielokrotnego uznania słowa za błędne podczas sprawdzania dokumentów programu InDesign, słowo to można dodać do zewnętrznego słownika, do którego trafiają słowa zdefiniowane przez użytkownika. Słownik użytkownika może być stosowany w odniesieniu do jednego, wybranego dokumentu lub wszystkich dokumentów.

- **1** Włącz narzędzie *Type* (*Tekst*) ( ) i kliknij w dowolnym miejscu tekstu.
- **2** Wybierz polecenie *Edit/Spelling/Check Spelling* (*Edycja/Pisownia/Sprawdź pisownię*).
- **3** Z listy *Search* (*Przeszukuj*) wybierz opcję *Document* (*Dokument*), by sprawdzić pisownię w całym projekcie katalogu.
- **4** Kliknij przycisk *Start*, aby rozpocząć przeszukiwanie. W polu *Not in Dictionary* (*Nie ma w słowniku*) wyświetlone zostanie słowo "rooibos".
- **5** Kliknij przycisk *Add* (*Dodaj*), aby dodać słowo do zewnętrznego słownika *ENG. UDC*. Zewnętrzny słownik może być używany ze wszystkimi dokumentami programu InDesign. Dodane do słownika słowo "rooibos" będzie traktowane jako poprawne.
- **6** Kliknij przycisk *Done* (*Gotowe*).
- **7** Wydaj polecenie *File/Save* (*Plik/Zapisz*).

#### **Dodawanie słów do słownika dokumentu**

Określoną pisownię słowa można również powiązać z pojedynczym dokumentem. Dodanie wyrazu do słownika wewnętrznego dokumentu spowoduje, że będzie on traktowany jako poprawny jedynie w obrębie tego dokumentu.

W kolejnym ćwiczeniu dowiesz się, w jaki sposób usunąć słowo z zewnętrznego słownika i dodać je do słownika dokumentu.

**1** Wydaj polecenie *Edit/Spelling/Dictionary* (*Edycja/Pisownia/Słownik*), aby wyświetlić okno dialogowe *Dictionary* (*Słownik*).

Na liście *Target* (*Cel*) domyślnie wybrany jest zewnętrzny słownik użytkownika, zawierający niestandardowe wyrażenia z języka angielskiego. Ponieważ z listy *Dictionary List* (*Lista słowników*) wybrana została opcja *Added Words* (*Dodane wyrazy*), to w polu poniżej wyświetlone zostaną słowa dodane do słownika w poprzednim ćwiczeniu.

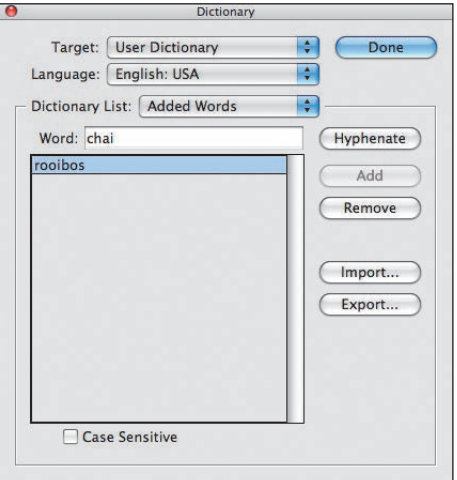

 **Wskazówka:** Jeśli jakieś słowo nie jest charakterystyczne dla jednego języka — do takich słów należą na przykład imiona — to z listy *Language* (*Język*) możesz wybrać opcję *All Languages*  (*Wszystkie języki*), aby dodać to słowo do wszystkich zainstalowanych słowników językowych programu InDesign.

- **2** Zaznacz wyraz "rooibos", który znajduje się we wspomnianym polu.
- **3** Kliknij przycisk *Remove* (*Usuń*), aby usunąć ten wyraz ze słownika zewnętrznego.

Teraz należy dodać usunięte słowo do wewnętrznego słownika dokumentu.

- **4** Z rozwijanej listy *Target* (*Cel*) wybierz nazwę bieżącego dokumentu *05\_Catalog.indd*.
- **5** W polu *Word* (*Wyraz*) wpisz "rooibos" i kliknij przycisk *Add* (*Dodaj*).

Wyraz ten zostanie dodany do słownika przypisanego wyłącznie do tego dokumentu. Będzie on uznawany za poprawny tylko w dokumencie z projektem katalogu, a zatem we wszystkich innych dokumentach zostanie ponownie potraktowany jako błędny.

- **6** Kliknij przycisk *Done* (*Gotowe*).
- **7** Wydaj polecenie *File/Save* (*Plik/Zapisz*).

#### **Dynamiczne sprawdzanie pisowni**

Ze sprawdzaniem pisowni nie trzeba koniecznie czekać do końcowej fazy pracy nad dokumentem. Program InDesign wyposażony został w funkcję umożliwiającą sprawdzanie słów w trakcie ich wpisywania bądź po wklejeniu zaimportowanego tekstu. Po włączeniu tej funkcji wszystkie znalezione błędy zostaną automatycznie podświetlone.

- **1** Wydaj polecenie *Edit/Preferences/Spelling* (*Edycja/Preferencje/Pisownia*) (Windows) lub *InDesign/Preferences/Spelling* (*InDesign/Preferencje/Pisownia*) (Mac OS), aby wyświetlić ustawienia sprawdzania pisowni w programie InDesign.
- **2** Zaznacz odpowiednie opcje sprawdzania i podświetlania błędów w sekcji *Find* (*Znajdź*).
- **3** Upewnij się, że opcja *Enable Dynamic Spelling* (*Włącz dynamiczne sprawdzanie pisowni*) jest włączona.
- **4** W sekcji *Underline Color* (*Kolor podkreślenia*) określ kolory, którymi mają być oznaczane błędy.

**Uwaga:**

Dynamiczne sprawdzanie pisowni można wyłączyć przy użyciu opcji *Edit/Spelling/ Dynamic Spelling* (*Edycja/Pisownia/ Dynamiczne sprawdzanie pisowni*).

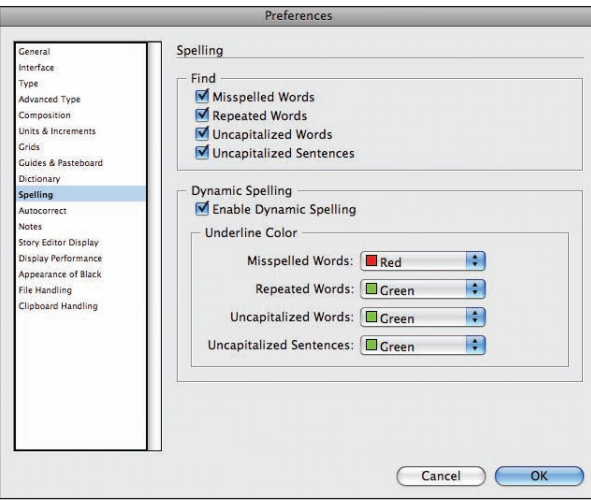

**5** Kliknij przycisk *OK*, aby zamknąć okno dialogowe *Preferences* (*Preferencje*) i powrócić do sprawdzania dokumentu.

Błędy pisowni wyszukane na podstawie domyślnego słownika zostaną zaznaczone przy użyciu czerwonego podkreślenia. Jeśli opcja *Dynamic Spelling* (*Dynamiczne sprawdzanie pisowni*) jest włączona, to program InDesign będzie na bieżąco sprawdzał pisownię tekstu i podkreślał wszystkie błędnie wpisane słowa.

#### **Teapots**

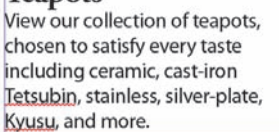

- **6** Spróbuj celowo wprowadzić jakieś słowo z błędem, aby przekonać się, że zostanie ono podświetlone. Wpisz na przykład snew w pierwszym łamie strony 1 i usuń je po sprawdzeniu działania tej funkcji.
- **7** Wydaj polecenie *File/Save* (*Plik/Zapisz*).

#### **Automatyczne poprawianie błędów pisowni**

Funkcja automatycznej korekty tekstu w programie InDesign stanowi kolejny element mechanizmów służących do sprawdzania pisowni w dokumencie. Kiedy funkcja ta jest włączona, program automatycznie poprawia błędnie zapisane wyrazy zaraz po ich wpisaniu. Zmiany te dokonywane są na podstawie specjalnej listy często popełnianych błędów. Listę tę można dowolnie rozbudowywać — na przykład poprzez dodanie wyrazów zaczerpniętych z języków obcych.

**1** Wydaj polecenie *Edit/Preferences/Autocorrect* (*Edycja/Preferencje/Autokorekta*) (Windows) lub *InDesign/Preferences/Autocorrect* (*InDesign/Preferencje/ Autokorekta*) (Mac OS), aby wyświetlić okno z ustawieniami automatycznej korekty błędów.

**2** Włącz opcję *Enable Autocorrect* (*Włącz Autokorektę*). Tuż pod nią znajduje się kolejna opcja, umożliwiająca automatyczne poprawianie błędów związanych z wyrazami pisanymi wielką literą.

Domyślnie język automatycznej korekty błędów uzależniony jest od wersji językowej programu.

- **3** Zmień domyślny język na francuski, by obejrzeć listę automatycznych poprawek dla tego języka.
- **4** Jeśli chcesz, przejrzyj typowe błędy popełniane w innych językach i zmień język na *English: USA* (*Angielski: USA*).
- **5** Kliknij przycisk *Add* (*Dodaj*). Wyświetlone zostanie okno dialogowe *Add to Autocorrect List* (*Dodaj do listy autokorekty*). W polu *Misspelled Word* (*Błędnie zapisane słowo*) wpisz snew, a w polu *Correction* (*Poprawka*) — snow.

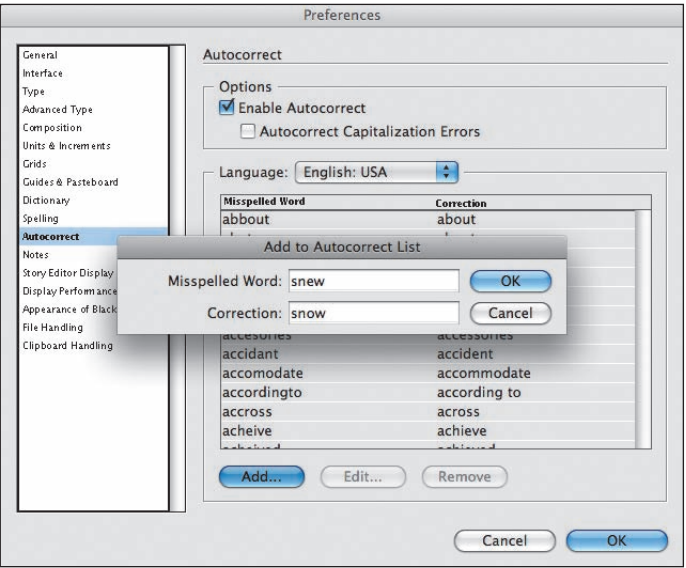

- **6** Kliknij przycisk *OK*, aby dodać wprowadzony wyraz, i ponownie kliknij *OK*, tym razem w oknie dialogowym *Preferences* (*Preferencje*).
- **7** Włącz narzędzie *Type* (*Tekst*) ( ) i ponownie wpisz słowo snew w pierwszym łamie strony 1.

Po wstawieniu spacji błędnie napisany wyraz powinien zostać automatycznie poprawiony.

**8** Wydaj polecenie *File/Save* (*Plik/Zapisz*).

### **Edycja tekstu przez przeciąganie i upuszczanie**

Program InDesign umożliwia przenoszenie fragmentów tekstu wewnątrz ramek, okien i dokumentów oraz pomiędzy nimi. Funkcja ta bardzo przydaje się na przykład podczas przenoszenia błędnie umieszczonych fraz i większych fragmentów tekstu. W kolejnym ćwiczeniu użyjesz jej w celu przeniesienia tekstu pomiędzy dwoma akapitami, w obrębie edytowanego katalogu.

- **1** Na początek wybierz polecenie *Type* (*Tekst*) z menu *Edit/Preferences* (*Edycja/ Preferencje*) (Windows) lub *InDesign/Preferences* (*InDesign/Preferencje*) (Mac OS), aby wyświetlić ustawienia związane z edycją tekstu.
- **2** Zaznacz pole *Enable in Layout View* (*Włącz w widoku układu*) w sekcji *Drag and Drop Text Editing* (*Edycja tekstu przez przeciąganie i upuszczanie*). Umożliwi to przenoszenie tekstu pomiędzy otwartymi dokumentami oraz w obrębie jednego dokumentu, w podglądzie układu publikacji. Kliknij przycisk *OK*.
- **3** Wyświetl stronę 11 dokumentu. Zmień widok tak, aby móc łatwo przeczytać akapity znajdujące się u góry pierwszego łamu.

Zdanie "Tea is more than just a great beverage" zostało błędnie umieszczone na początku pierwszego akapitu, zatytułowanego "More than Just the Tea".

- **4** Zaznacz podane zdanie przy użyciu narzędzia *Type* (*Tekst*) ( ).
- **5** Umieść kursor ponad podświetlonym wyrazem. Wygląd kursora powinien po chwili ulec zmianie  $(\blacktriangleright_{\tau})$ .
- **6** Gdy tak się stanie, kliknij i przeciągnij zaznaczone wyrażenie na właściwe miejsce — czyli na koniec akapitu, tuż za słowo "well".

Po zwolnieniu przycisku myszy zdanie zostanie przeniesione we wskazane miejsce.

#### More than Just the Tea

Tea is more than just a great beverage. We are committed to providing you not only with the best teas, but also to infuse your life with the story behind the tea. This might include information about the history, health benefits, rituals, accessories, environmental influence as well as ways to improve not only your own experience with tea but that of others as well.

More than Just the Tea We are committed to providing you not only with the best teas, but also to infuse your life with the story behind the tea. This might include information about the history, health benefits, rituals, accessories, environmental influence as well as ways to improve not only your own experience with tea but that of others as well. Tea is more than just a great beverage.

### **Edytor wątków**

Ci użytkownicy, którzy wolą pracować nad tekstem w typowym edytorze, powinni zainteresować się wbudowanym w program InDesign narzędziem o nazwie *Story Editor* (*Edytor wątków*).

**1** Upewnij się, że 11 strona katalogu jest nadal wyświetlona w oknie dokumentu, włącz narzędzie *Type* (*Tekst*) ( ) i umieść kursor wstawiania tekstu w pierwszym łamie tekstu na tej stronie.

#### **Uwaga:**

W standardowym trybie wyświetlania dokumentu w programie InDesign widoczne są wszystkie ramki tekstowe i elementy graficzne. Cały wątek tekstowy można jednak również przejrzeć w oddzielnym oknie edytora wątków.

 **Uwaga:** Jeśli zamiast przenosić zaznaczony fragment tekstu, wolałbyś go skopiować, to przed przystąpieniem do jego przenoszenia naciśnij klawisz *Alt* (Windows) lub *Option* (Mac OS).

#### **2** Z menu *Edit* (*Edycja*) wybierz polecenie *Edit in Story Editor* (*Edytuj w edytorze wątków*).

Tekst w oknie dialogowym *Story Editor* (*Edytor wątków*) jest wyświetlony bez uwzględnienia stylów i formatowania znaków. Pominięcie elementów graficznych i innych ozdobników ułatwia skupienie się na edycji i redagowaniu treści.

**3** Jeśli okaże się to konieczne, przeciągnij pionowy pasek przewijania, aby zapoznać się z całym wątkiem tekstu.

W kolumnie po lewej stronie omawianego okna wyświetlana jest pionowa linijka oraz nazwy stylów akapitowych, użytych do sformatowania tekstu w dokumencie.

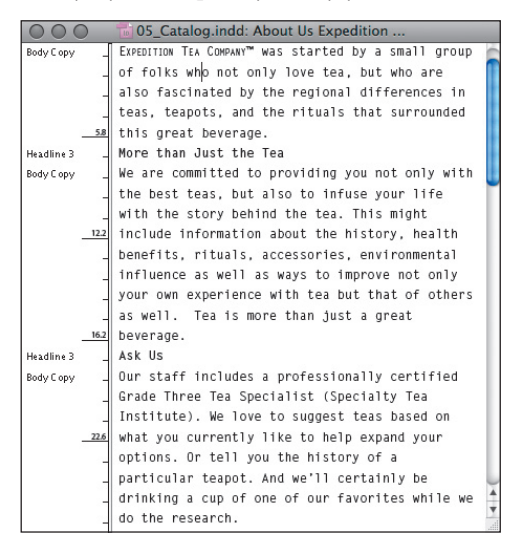

**4** Umieść kursor edycji tekstu w oknie edytora wątków i dodaj słowo accessories w pierwszym akapicie tekstu pomiędzy wyrazami "teapots" i "and". Jeśli to konieczne, przesuń okno *Story Editor* (*Edytor wątków*), aby przekonać się, w jaki sposób zmienił się układ tekstu w oknie dokumentu.

By ułatwić sobie przeglądanie i edycję tekstu w oknie dialogowym *Story Editor* (*Edytor wątków*), możesz zmienić opcje jego wyświetlania.

- **5** Wydaj polecenie *Edit/Preferences/Story Editor Display* (*Edycja/Preferencje/ Wyświetlanie edytora wątków*) (Windows) lub *InDesign/Preferences/Story Editor Display* (*InDesign/Preferencje/Wyświetlanie edytora wątków*) (Mac OS), aby wyświetlić okno z ustawieniami edytora wątków.
- **6** Zmień wielkość czcionki na *14 pkt*, a w polu *Line Spacing* (*Odstęp między wierszami*) wybierz opcję *Doublespace* (*Odstęp podwójny*) i sprawdź, czy dokonane zmiany ułatwiły Ci edycję treści wątku. Kliknij przycisk *OK*.
- **7** Zamknij edytor wątków.
- **8** Wydaj polecenie *File/Save* (*Plik/Zapisz*), aby zapisać efekty swej pracy.
- **9** Raz jeszcze przejrzyj publikację, aby zapoznać się z wprowadzonymi zmianami, i wydaj polecenie *File/Close* (*Plik/Zamknij*).

Gratulacje. Ukończyłeś właśnie kolejną lekcję.

 **Uwaga:** W oknie edytora wątków wyświetlane są numery linii tekstu, a błędnie zapisane wyrazy są podświetlane przez narzędzie do dynamicznego sprawdzania pisowni, podobnie jak w oknie dokumentu. Jeśli w panelu *Type* (*Tekst*) okna dialogowego *Preferences*  (*Preferencje*) zaznaczona została opcja *Enable in Story Editor* (*Włącz w edytorze wątków*), to w omawianym oknie będzie można przenosić zaznaczone fragmenty tekstu przez ich przeciąganie i upuszczanie (co zostało opisane wcześniej).

### **Propozycje samodzielnych ćwiczeń**

W tej lekcji omówione zostały jedynie podstawy tworzenia i stosowania stylów. Jeśli używasz programu InDesign do wprowadzania dużej ilości tekstu, przyda Ci się znajomość działania funkcji *Next Style* (*Następny styl*) i umiejętność stosowania stylów za pomocą skrótów klawiaturowych.

- **1** Anuluj zaznaczenie tekstu i dwukrotnie kliknij styl *Headline 3* w panelu *Paragraph Styles* (*Style akapitowe*).
- **2** Umieść kursor w polu tekstowym *Shortcut* (*Skrót*), w oknie dialogowym *Paragraph Style Options* (*Opcje stylu akapitowego*).
- **3** Naciśnij *Ctrl+Alt+3* (Windows) lub *Command+Option+3* (Mac OS), używając w tym celu numerycznego bloku klawiatury, aby utworzyć nowy skrót dla wybranego stylu. Podczas tworzenia skrótów należy pamiętać o kilku sprawach:
	- **•** Jeśli w polu *Shortcut* (*Skrót*) nie zostanie wyświetlony odpowiedni skrót, to upewnij się, że rzeczywiście użyłeś klawisza z cyfrą z bloku numerycznego.
	- **•** W systemie Windows należy upewnić się, że klawisz *Num Lock* jest włączony.
	- **•** W przypadku laptopów bez klawiatury numerycznej, zdefiniowanie skrótów może okazać się niemożliwe — w takim przypadku nazwy stylów należy wybierać z listy w panelu *Paragraph Style* (*Styl akapitowy*).
- **4** Z listy *Next Style* (*Następny styl*) wybierz styl *Body Copy* i kliknij przycisk *OK*.
- **5** Spróbuj teraz przećwiczyć stosowanie stylu *Headline* za pomocą wyznaczonego skrótu klawiaturowego. Po naciśnięciu klawisza *Enter* lub *Return* na końcu akapitu sformatowanego tym stylem, następnemu akapitowi automatycznie nadany zostanie styl *Body Copy*.

### **Pytania kontrolne**

- **1** Jak przeprowadzić automatyczne wlewanie tekstu? W jaki sposób rozmieścić tekst ramka po ramce?
- **2** Z czego wynika oszczędność czasu, jaką można uzyskać dzięki zastosowaniu stylów?
- **3** Podczas sprawdzania pisowni w dokumencie program InDesign zaznacza słowa, które nie znajdują się w słowniku, lecz w rzeczywistości są napisane poprawnie. Jak tego uniknąć?

### **Odpowiedzi**

- **1** W celu automatycznego rozmieszczenia tekstu należy wydać polecenie *Place* (*Umieść*) lub kliknąć port wyjściowy ramki tekstowej. Gdy kursor przybierze kształt symbolizujący gotowość do wstawiania tekstu, należy nacisnąć klawisz *Shift* i kliknąć. W celu umieszczenia tekstu w kolejnych, pojedynczych ramkach należy przytrzymać klawisz *Alt* (Windows) lub *Option* (Mac OS). W takim przypadku, za każdym razem, gdy w nowej lub wcześniej utworzonej ramce umieszczony zostanie kolejny fragment importowanego dokumentu, kursor ponownie przybierze kształt symbolizujący gotowość do dalszego wklejania tekstu, aż do wyczerpania materiału tekstowego.
- **2** Umiejętne zastosowanie stylów pomaga zaoszczędzić czas poświęcony na formatowanie tekstu dzięki możliwości powiązania ze sobą wielu różnych atrybutów typograficznych. Oznacza to, że poprzez wybranie stylu można zmienić wiele różnych właściwości tekstu jednocześnie. Ponadto, w celu uaktualnienia wyglądu tekstu sformatowanego danym stylem, wystarczy zmodyfikować ów styl, zamiast od nowa zmieniać ustawienia każdego akapitu, w którym został on zastosowany.
- **3** Należy w tym celu dodać te słowa do słownika bieżącego dokumentu lub zewnętrznego słownika wyrażeń zdefiniowanych przez użytkownika programu InDesign dla wybranego języka lub języków.